# HP Color LaserJet 3000/3600/3800 Series printers

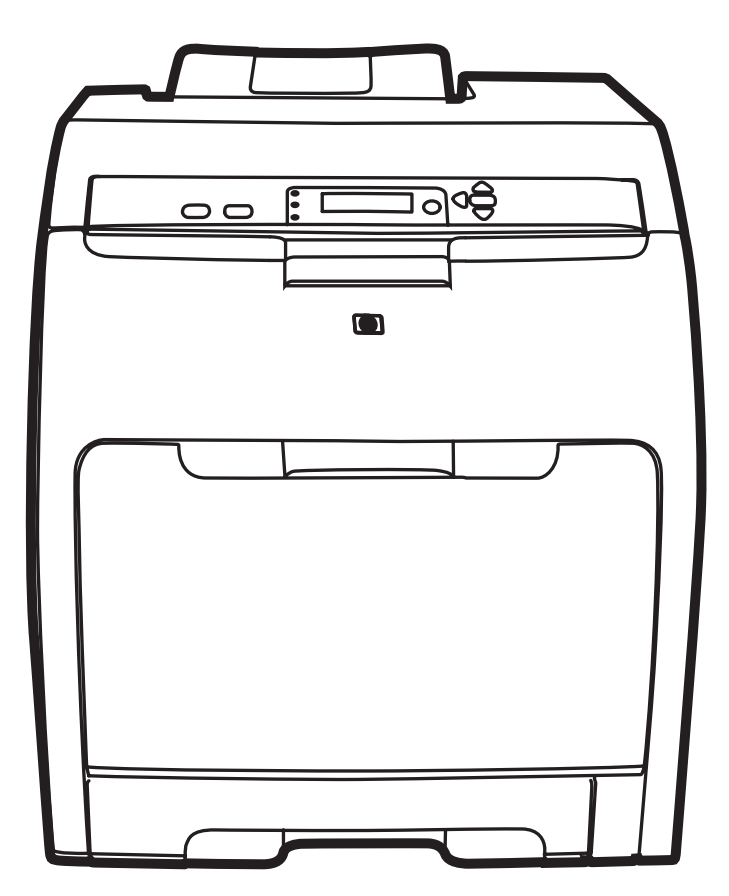

Getting Started Guide Opsætningsvejledning Alustusjuhend **Aloitusopas** Darba uzsākšanas rokasgrāmata Darbo pradžios vadovas Hurtigstartveiledning **Snabbstartguide** 

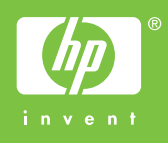

#### **Copyright and License**

© 2008 Copyright Hewlett-Packard Development Company, L.P.

Reproduction, adaptation or translation without prior written permission is prohibited, except as allowed under the copyright laws.

The information contained herein is subject to change without notice.

The only warranties for HP products and services are set forth in the express warranty statements accompanying such products and services. Nothing herein should be construed as constituting an additional warranty. HP shall not be liable for technical or editorial errors or omissions contained herein.

Part number: Q5982-91040 Edition 1, 5/2008

#### **FCC Regulations**

This equipment has been tested and found to comply with the limits for a Class B digital device, pursuant to Part 15 of the FCC rules. These limits are designed to provide reasonable protection against harmful interference in a residential installation. This equipment generates, uses, and can radiate radio-frequency energy. If this equipment is not installed and used in accordance with the instructions, it may cause harmful interference to radio communications. However, there is no guarantee that interference will not occur in a particular installation. If this equipment does cause harmful interference to radio or television reception, which can be determined by turning the equipment off and on, correct the interference by one or more of the following measures:

- Reorient or relocate the receiving antenna. Increase separation between equipment and receiver.
- Connect equipment to an outlet on a circuit different from that to which the receiver is located.
- Consult your dealer or an experienced radio/TV technician.

Any changes or modifications to the printer that are not expressly approved by HP could void the user's authority to operate this equipment. Use of a shielded interface cable is required to comply with the Class B limits of Part 15 of FCC rules. For more regulatory information, see the HP Color LaserJet 3000/3600/3800 Series printer electronic user guide. Hewlett-Packard shall not be liable for any direct, indirect, incidental, consequential, or other damage alleged in connection with the furnishing or use of this information.

#### **Trademark Credits**

PostScript® is a trademark of Adobe Systems Incorporated. Windows® is a U.S. registered trademark of Microsoft Corporation.

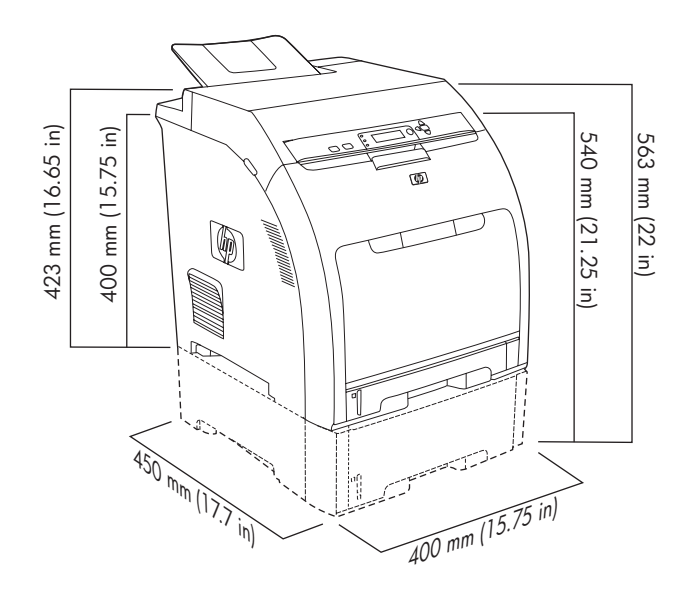

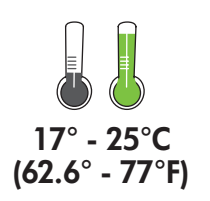

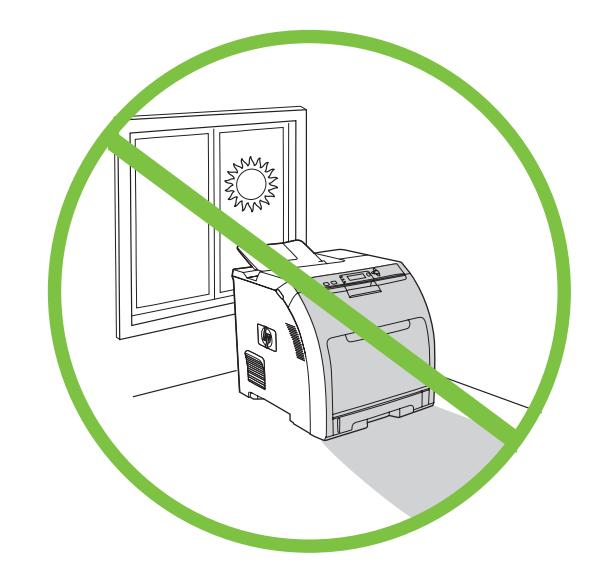

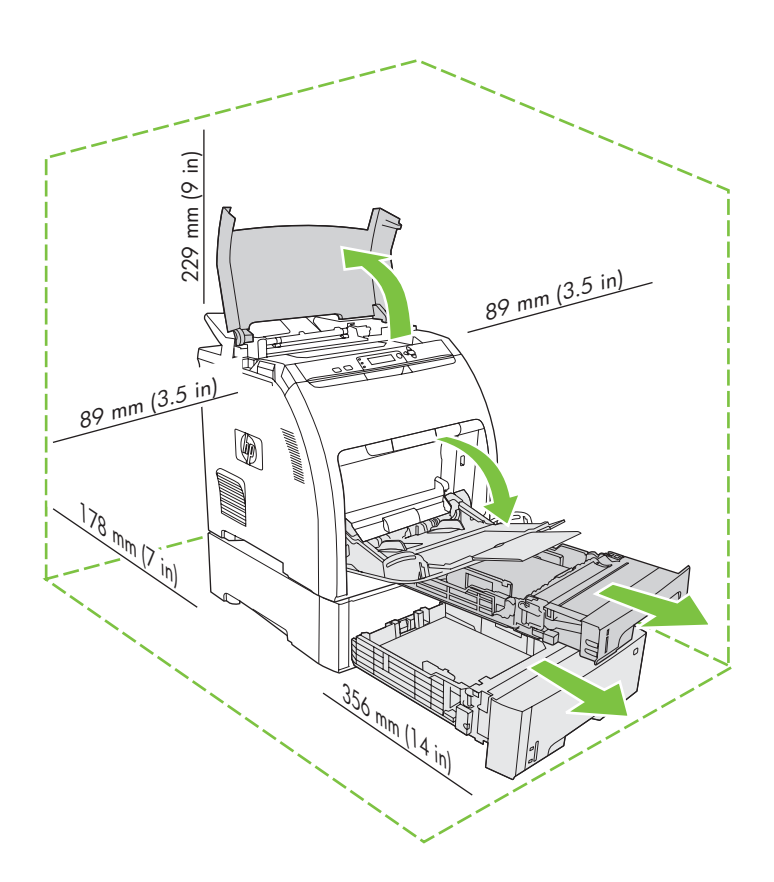

Select a sturdy, well-ventilated, dust-free area to position the printer.

Vælg en stabil, plan flade i et ventileret og støvfrit område til printeren.

Valige printeri paigaldamiseks toekas, hea tuulutusega ja tolmuvaba koht.

Sijoita tulostin tukevalle alustalle, hyvin ilmastoituun ja pölyttömään paikkaan.

Novietojiet printeri stabilā, labi vēdināmā un tīrā vietā, kurā nav putekļu.

Spausdintuvui pastatyti parinkite stabili<sup>1</sup> , gerai vėdinam<sup>1</sup> viet<sup>1</sup>, kurioje ma<sub>c</sub>ai dulkių.

Check the contents of the box. • Kontroller indholdet af kassen. Kontrollige pakendi sisu. • Tarkista laatikon sisältö. Pārbaudiet kastes saturu. • Patikrinkite dėžės turinį.

**1** JE ĩ

If the printer came with a tray 3, place the printer on top of it. Hvis printeren blev leveret med en bakke 3, skal du anbringe printeren oven på den.

Kui printer on varustatud alusega 3, asetage printer sellele. Jos tulostimen mukana toimitettiin lokero 3, aseta tulostin sen päälle. Ja printeris tika piegādāts kopā ar pamatni 3, novietojiet printeri uz tās. Jei spausdintuvas pateiktas su 3 padėklu, pastatykite spausdintuvą ant jo.

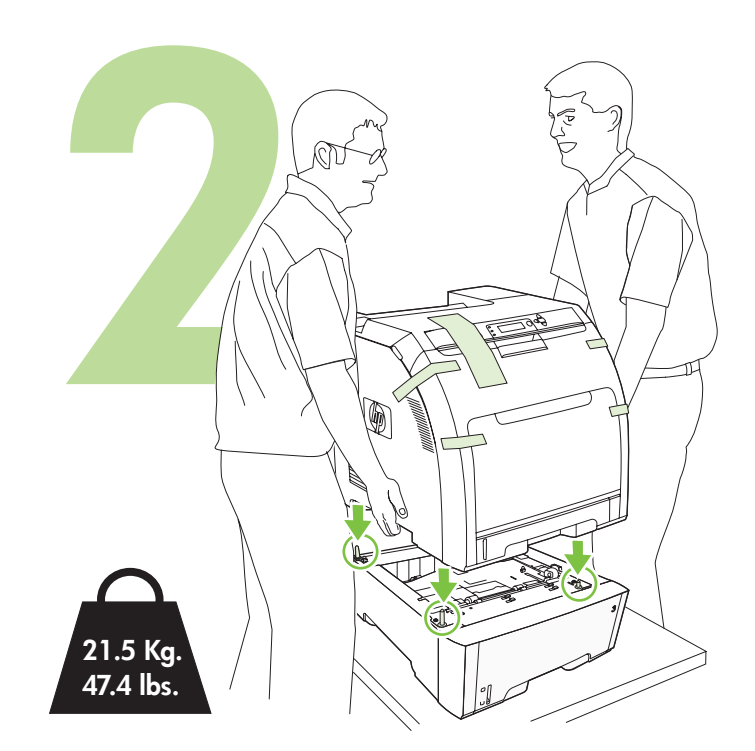

Eemaldage kilelint. • Irrota pakkausteippi.

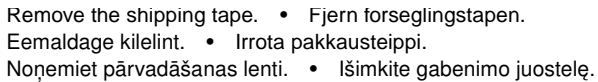

Remove the print cartridges. • Fjern blækpatronerne. Eemaldage prindikassett. • Poista tulostuskasetit. Izņemiet drukas kasetnes. • Išimkite spausdinimo kasetes.

- 
- 

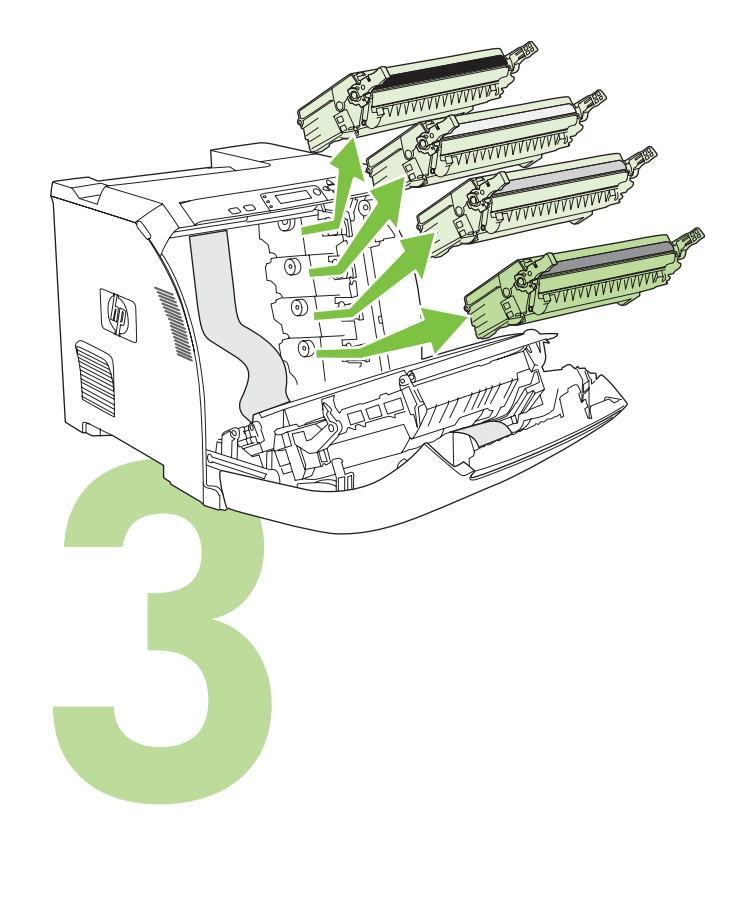

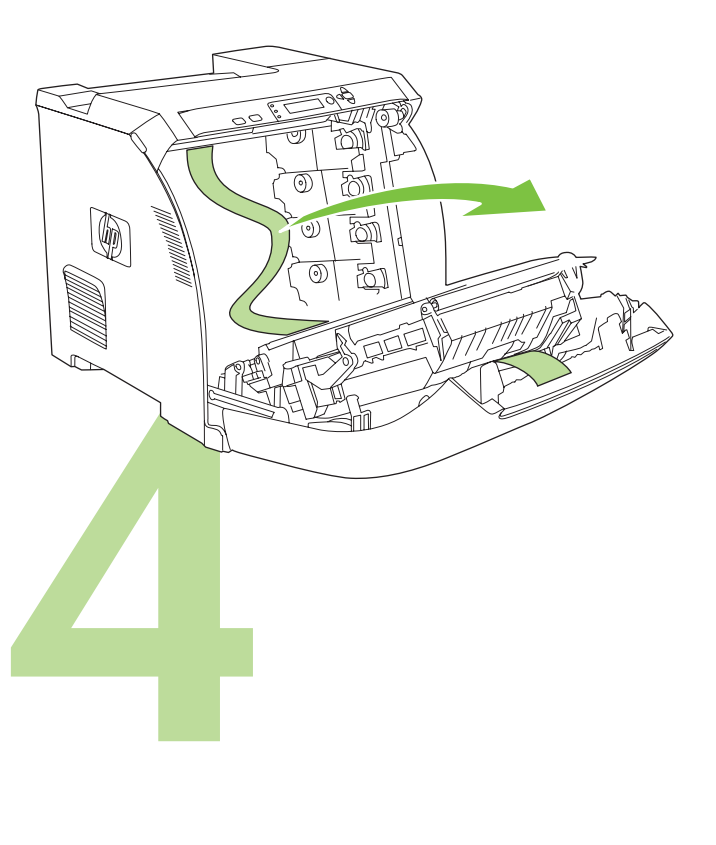

Remove the shipping locks and tape from the print cartridges. Fjern transportlåsene og forseglingstapen fra blækpatronerne. Avage transpordilukustus ja eemaldage kilelint prindikassetilt. Poista tulostuskaseteista kuljetuslukot ja -teipit.

Noņemiet pārvadāšanas aizslēgus un lenti no drukas kasetnēm.

Paigaldage prindikassett tagasi. • Asenna tulostuskasetit uudelleen. Ievietojiet drukas kasetnes atpakaļ. • Iš naujo įdėkite spausdinimo kasetes.

Reinstall the print cartridges. • Sæt blækpatronerne på plads igen.

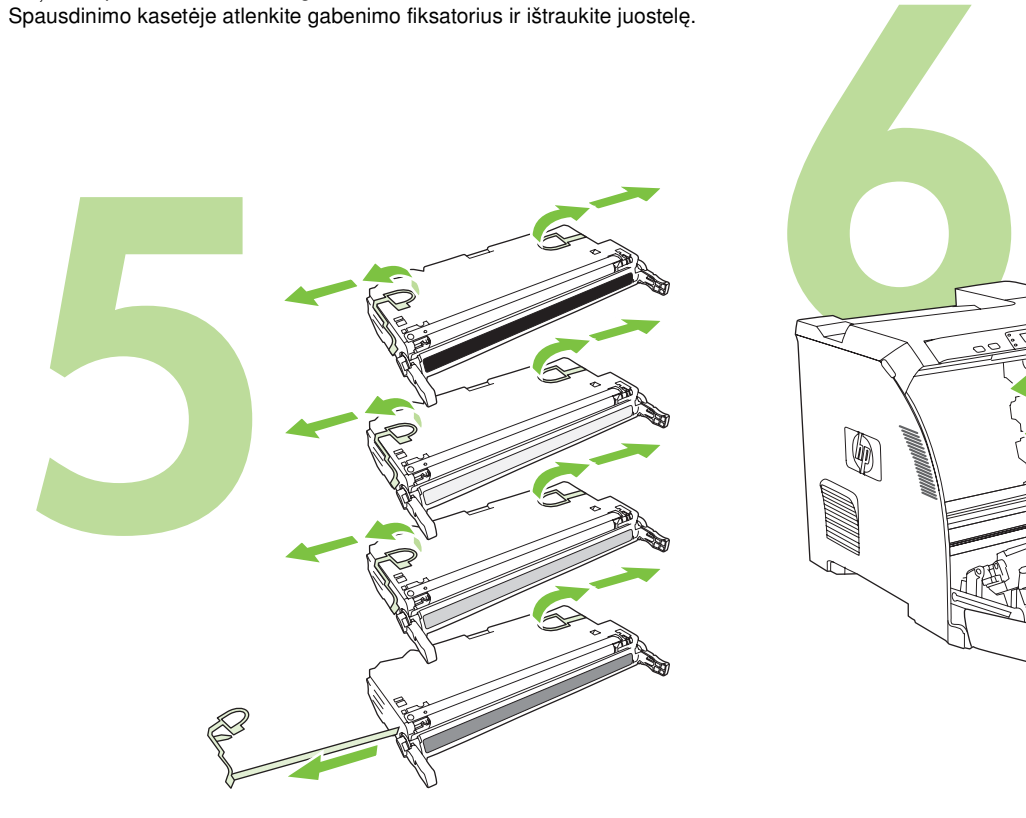

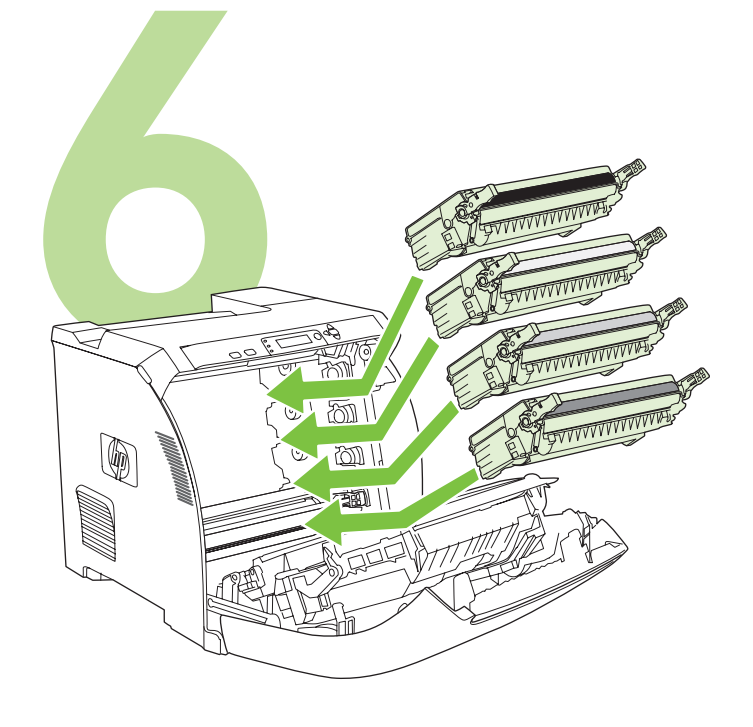

Install the output bin. • Sæt udbakken i. Paigaldage väljastussalv. • Asenna tulostelokero. Ievietojiet izvades pamatni. • Įstatykite išvesties dėtuvę. Load paper. • Ilæg papir. Täitke salv paberiga. • Lisää paperia. Ievietojiet papīru. • Įdėkite popieriaus.

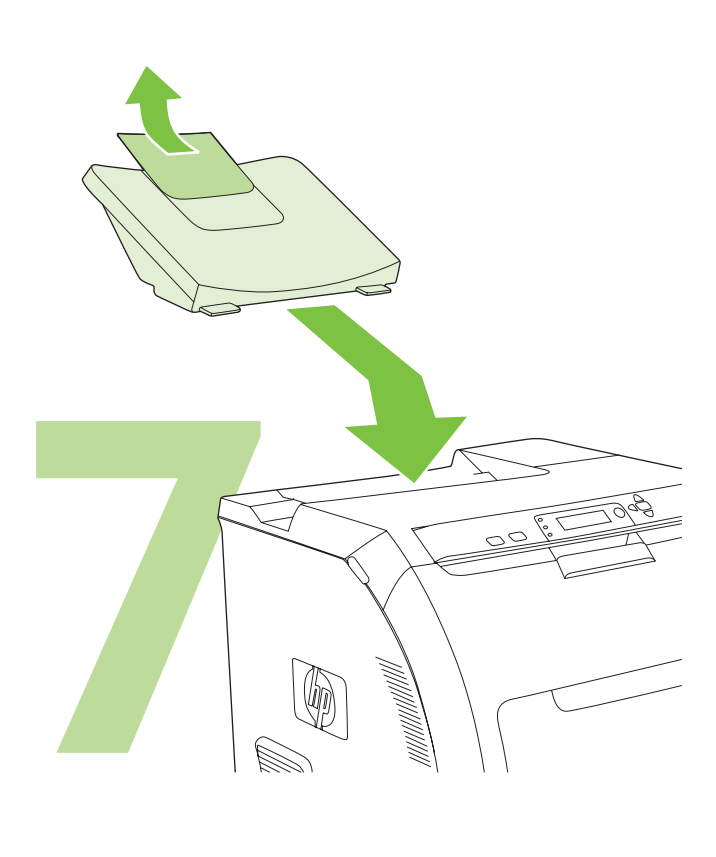

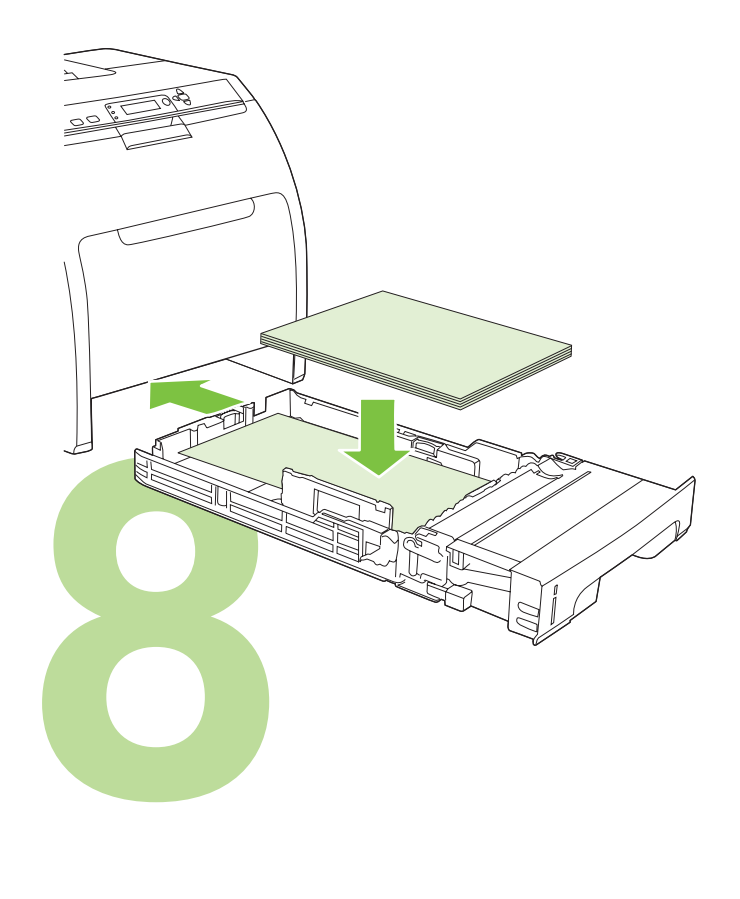

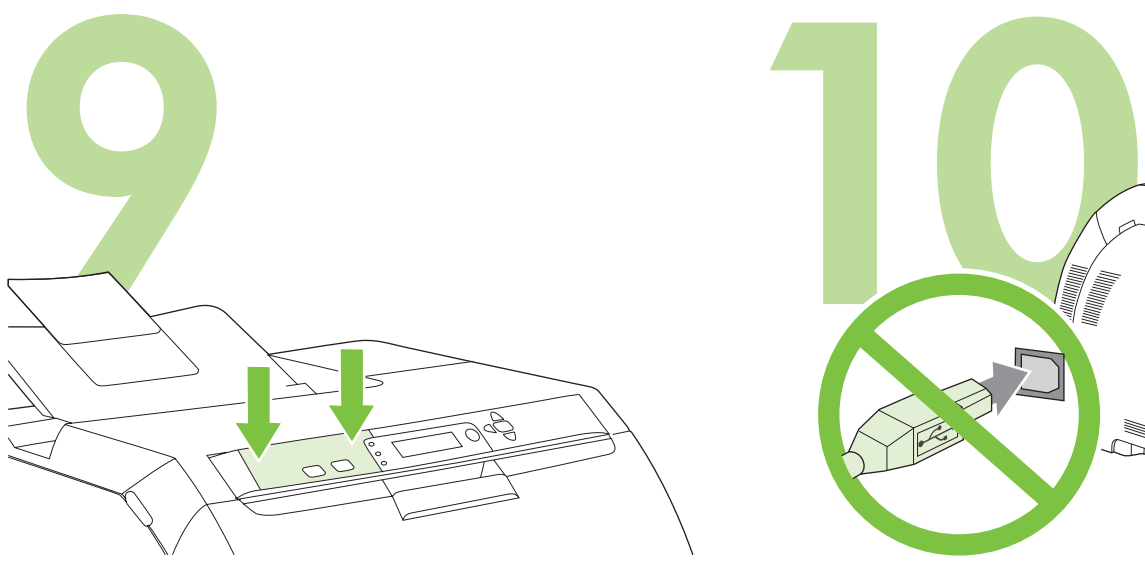

Install the control-panel overlay (if necessary). Press the ends of the overlay straight down onto the printer and then move your hands toward the center of the overlay until it completely adheres to the printer.

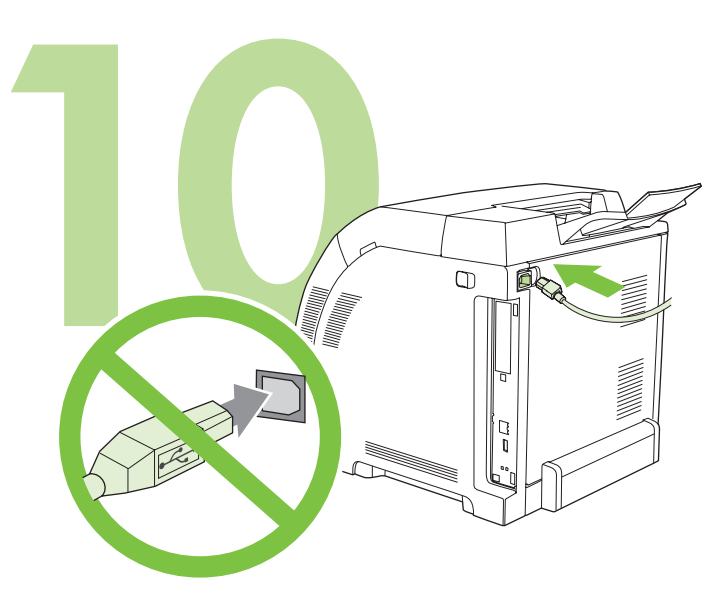

**10.1** Plug in the power cord. Do *not* plug in the USB cable until you are prompted to in step 14. Note Plug the power cord directly into a wall outlet *only*.

Læg skabelonen på kontrolpanelet (hvis det er nødvendigt). Tryk enderne af skabelonen ned på printeren, og flyt derefter hænderne mod midten af skabelonen, indtil den slutter tæt til printeren.

Paigaldage juhtpaneeli pealiskate (vajadusel). Vajutage pealiskatte servad otse alla printerile ja seejärel siluge kätega pealiskatte keskme poole, kuni see on täielikult printeri külge kleepunud.

Asenna ohjauspaneelin ohjekaavain (tarvittaessa). Paina ohjekaavaimen päät paikalleen ja painele kaavainta, kunnes se on kokonaan tarttunut tulostimeen.

Uzlieciet kontroles paneļa pārklāju (ja nepieciešams).Uzspiediet pārklāja malas tieši uz printera un virziet rokas pārklāja centra virzienā, līdz tas ir pilnībā piekļāvies printerim.

Uždėkite apsauginę valdymo skydelio plėvelę (jei reikia). Plėvelės kraštus prispauskite tiesiai ant spausdintuvo ir rankomis braukite plėvelės centro link, kol plėvelė gerai prilips prie spausdintuvo.

10.1 Ühendage toitejuhe toitevõrku. Ärge ühendage USB-kaablit enne kui 14-nda sammu juures saate vastavad juhised .

**10.1** Sæt strømkablet i. Sæt *ikke* USB-kablet i, før du bliver bedt om det i

Bemærk! Sæt *kun* strømkablet direkte i en stikkontakt i væggen.

Märkus Ühendage toitejuhe üksnes otse elektrivõrgu pistikupessa.

**10.1** Kytke virtajohto. *Älä* kytke USB-kaapelia ennen vaiheen 14 kehotetta. Huomautus Kytke virtajohto pistorasiaan *suoraan*.

10.1 Pieslēdziet strāvas vadu. Nepieslēdziet USB kabeli, kamēr neesat saņēmis attiecīgu norādi uzstādīšanas 14. solī. PiebildePieslēdziet strāvas vadu sienaskontaktligzdai tikai tiešā veidā.

10.1 Prijunkite maitinimo laidą. Nejunkite USB kabelio tol, kol tai nenurodoma 14 žingsnyje. Pastaba Maitinimo laidą kiškite tik tiesiai į sieninį el. tinklo lizdą.

**English**

trin 14.

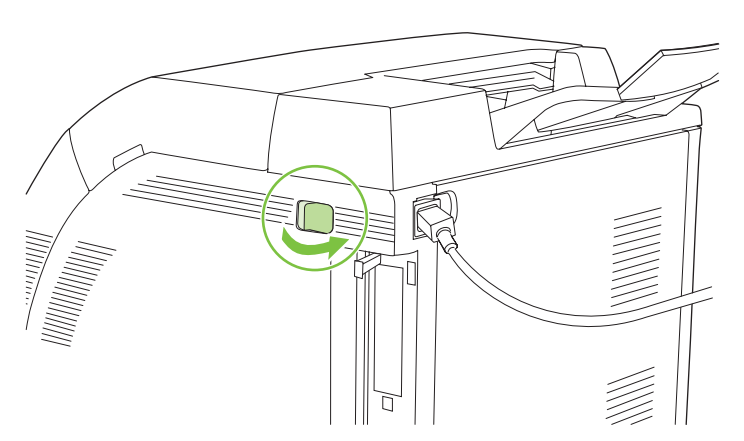

**10.2** Turn on the printer. Note Printer calibration and start-up noises are normal.

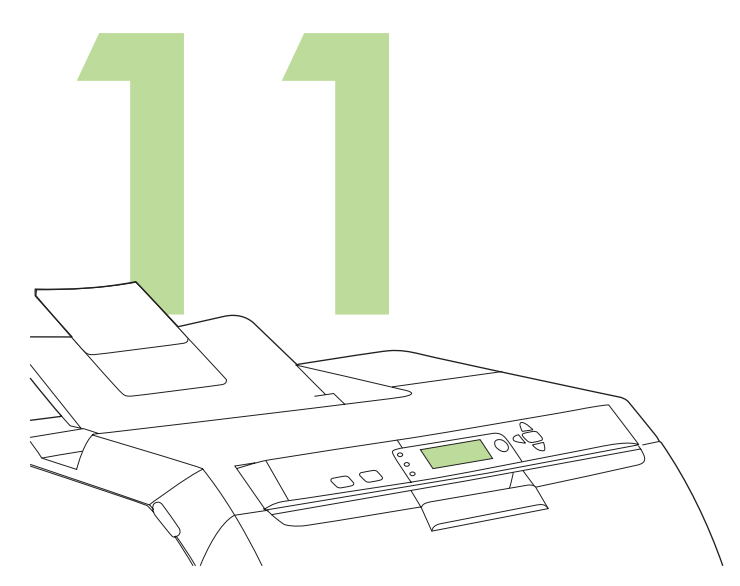

**Set the language/date/time (if necessary).** If prompted, select your language and date/time. Follow the instructions on the control panel.

**10.2** Tænd printeren. Bemærk! Lyde ved printerkalibrering og start er normalt.

10.2 Lülitage printer sisse. Märkus Printeri algväärtustamis- ja käivitusmüra on harilik nähtus. **Indstil sprog/dato/klokkeslæt (hvis det er nødvendigt).** Hvis du bliver bedt om det, skal du vælge sprog og dato/klokkeslæt. Følg vejledningen på kontrolpanelet.

Määrake keel/kuupäev/kellaaeg (vajadusel). Vastava juhise kuvamisel valige oma keel ja kuupäev/kellaaeg. Järgige juhtpaneelil kuvatavaid juhiseid.

**10.2** Kytke tulostimeen virta. Huomautus Tulostimen kalibroinnista ja käynnistymisestä aiheutuvat äänet ovat normaaleja.

**Aseta kieli/päivämäärä/aika (tarvittaessa).**Valitse pyydettäessä kieli ja päivämäärä/aika. Noudata ohjauspaneelissa näkyviä ohjeita.

10.2 Ieslēdziet printeri. Piebildelr iespējami printera kalibrēšanas un darba uzsākšanas trokšņi.

Iestatiet valodu/datumu/laiku (ja nepieciešams). Ja atveras attiecīgā uzvedne, norādiet valodu un datumu/laiku. Izpildiet kontroles panelī redzamos norādījumus.

10.2 Įjunkite spausdintuvą. Pastaba Spausdintuvo kalibravimo ir įjungimo metu sklindantis triukšmas yra normalu.

Nustatykite (jei reikia) kalbą/datą/laiką. Jei esate paraginami, pasirinkite savo kalbą ir datą/laiką. Vykdykite valdymo skydelyje pateikiamus nurodymus.

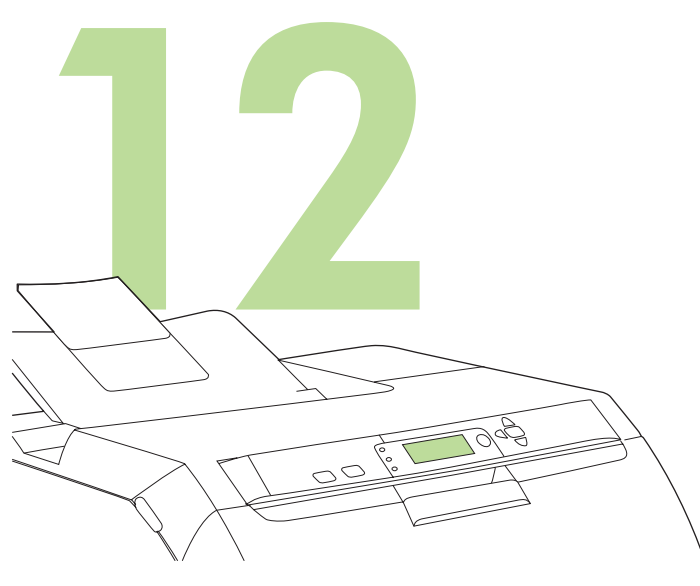

**Set the media size and type for the input trays.** At the printer control panel, press **MENU**, use the  $\triangle$  or  $\nabla$  button to highlight **PAPER HANDLING**, and then press  $\times$ . Use the control panel buttons to highlight and select media sizes and types for each input tray. For more information, see the online user guide.

**Angiv medieformat og –type for inputbakkerne.** Tryk på **MENU** på kontrolpanelet på printeren, brug knappen **eller** vil at markere **PAPIRHÅNDTERING**, og tryk derefter på  $\times$ . Brug knapperne på kontrolpanelet til at markere og vælge medieformater og –typer for hver inputbakke. Yderligere oplysninger finder du i onlinebrugervejledningen.

Seadistage sisendsööturi kandja suurus ja tüüp. Vajutage printeri esipaneelil valikule MENU (menüü), kasutades nuppe  $\blacktriangle$  või märgistage valik PAPER HANDLING (paberi käsitlemine), seejärel vajutage  $\checkmark$ . Kasutage juhtpaneeli nuppe iga sisendsööturi kandja suuruse ja tüübi märgistamiseks ja valikuks. Täiendava informatsiooni saamiseks kasutage elektroonset kasutusjuhendit.

**Määritä syöttölokeroiden materiaalikoot ja tyypit.** Paina tulostimen ohjauspaneelissa **VALIKKO**-painiketta, valitse **PAPERINKÄSITTELY** tai  $\blacktriangledown$ -painikeella ja paina sitten  $\blacktriangledown$ -painiketta. Valitse kunkin syöttölokeron materiaalikoot ja tyypit ohjauspaneelin painikkeilla. Lisätietoja on online-käyttöoppaassa.

Iestatiet padevēm nesējmateriāla izmēru un veidu. Pie printera kontroles paneļa nospiediet pogu MENU (izvēlne), izmantojiet pogas va i **V**, lai iezīmētu opciju PAPER HANDLING (papīra regulēšana) un tad nospiediet  $\checkmark$ . Izmantojiet kontroles paneļa pogas nesējmateriāla izmēru un veidu iezīmēšanai un atlasīšanai katrai padevei. Sīkākai informācijai skatiet tiešsaistes lietotāja rokasgrāmatu.

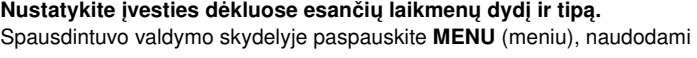

▲ arba ▼ mygtukus pažymėkite PAPER HANDLING (popieriaus valdymas) ir tada paspauskite V. Naudodami valdymo skydelio mygtukus, pažymėkite ir pasirinkite kiekviename įvesties dėkle esančių laikmenų dydžius ir tipus. Daugiau informacijos žr. interaktyviajame vartotojo vadove.

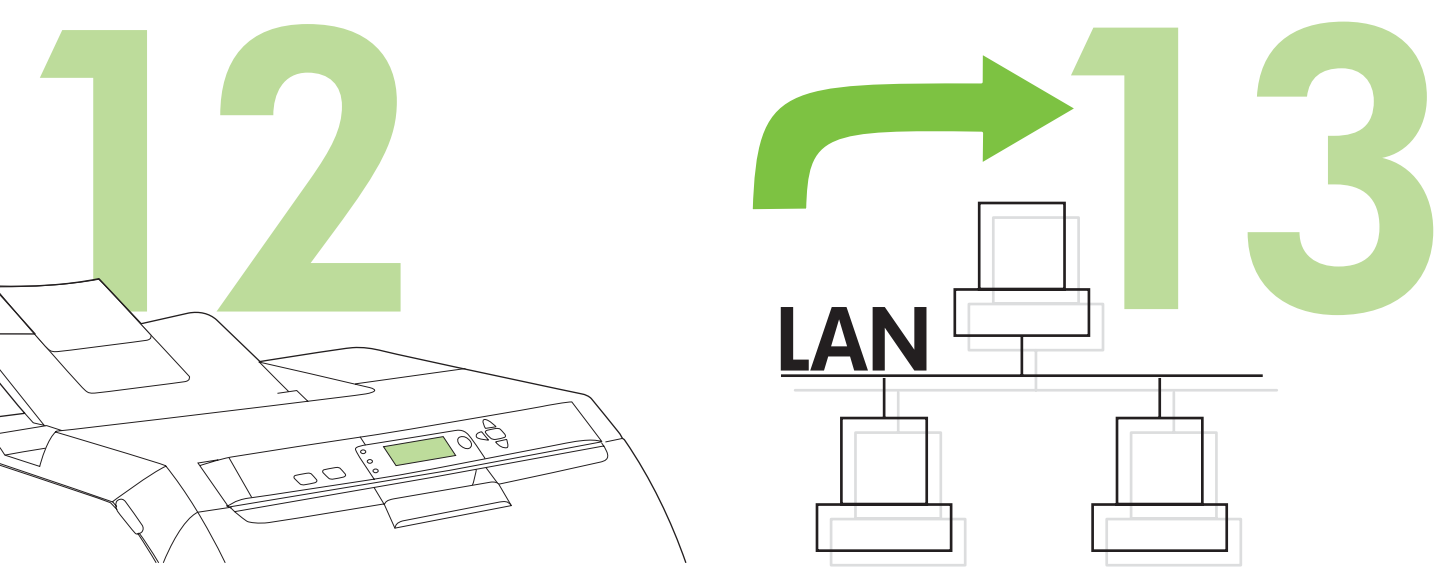

To connect to a network, go to step 13 on page 9.

Hvis du vil oprette forbindelse til et netværk, skal du gå til trin 13 på side 9.

Võrku ühendamiseks suunduge 13-nda toimingu juurde lk 9.

Tietoja tulostimen liittämisestä verkkoon on vaiheessa 13, sivulla 9.

Lai pieslēgtos tīklam, veiciet 13. soli, kas aprakstīts 9. lappusē.

Kaip spausdintuvą prijungti prie tinklo, žr. 13 žingsnyje, 9 psl.

**Dansk**

**Eesti**

**Suomi Latviešu**

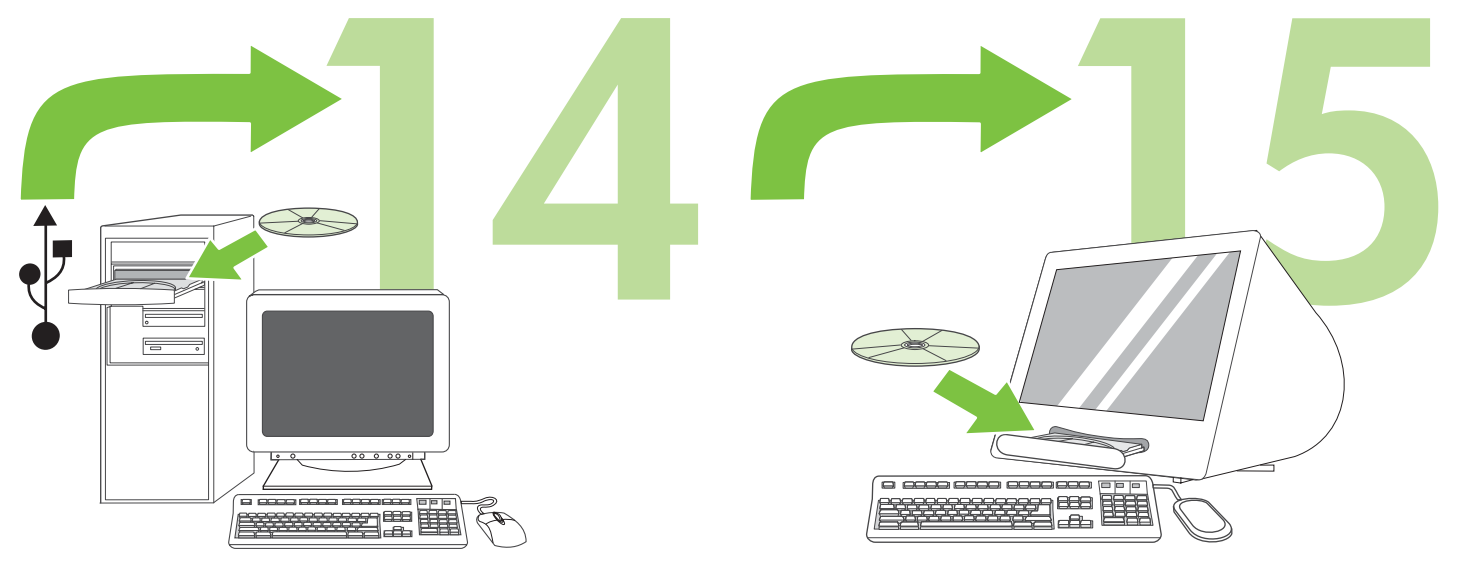

To install software for Windows® with a direct connection (USB), go to step 14 on page 12.

To install software for Macintosh with a direct connection (USB), go to step 15 on page 15.

Hvis du vil installere softwaren til Macintosh med en direkte forbindelse

(USB), skal du gå til trin 15 på side 15.

Hvis du vil installere softwaren til Windows® med en direkte forbindelse (USB), skal du gå til trin 14 på side 12.

Windows® tarkvara installeerimiseks otseühenduse (USB) abil suunduge 14-nda toimingu juurde lk 12.

Tietoja Windows®-ohjelmiston asentamisesta, kun tulostin liitetään tietokoneeseen suoraan (USB-liitäntä), on vaiheessa 14, sivulla 12. Macintoshi tarkvara installeerimiseks otseühenduse (USB) abil suunduge 15-nda toimingu juurde lk 15.

Tietoja Macintosh-ohjelmiston asentamisesta, kun tulostin liitetään tietokoneeseen suoraan (USB-liitäntä), on vaiheessa 15, sivulla 15.

Lai uzstādītu Windows® nepieciešamo programmatūru, izmantojot tiešu pieslēgumu (USB), veiciet 14. soli, kas aprakstīts 12. lappusē.

Lai uzstādītu Macintosh nepieciešamo programmatūru, izmantojot tiešu pieslēgumu (USB), veiciet 15. soli, kas aprakstīts 15. lappusē.

Kaip įdiegti Windows® skirtą programinę įrangą naudojant tiesioginę jungtį (USB), žr. 14 žingsnyje, 12 psl.

Kaip įdiegti Macintosh skirtą programinę įrangą naudojant tiesioginę jungtį (USB), žr. 15 žingsnyje, 15 psl.

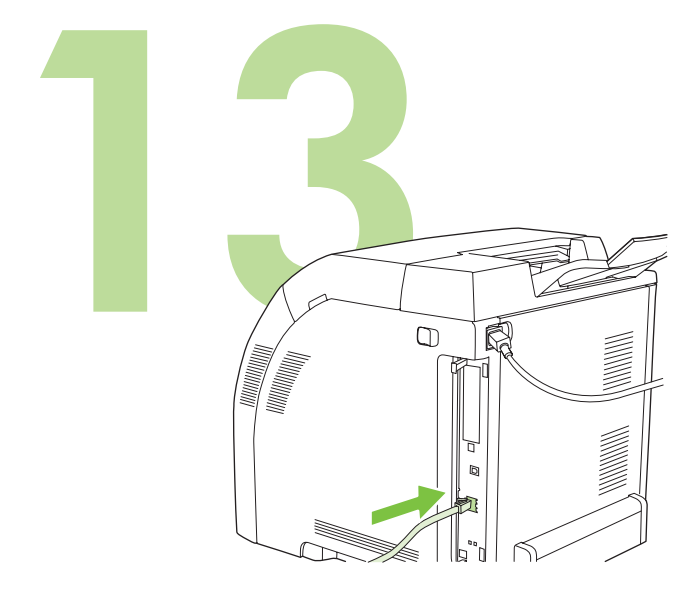

**13.1 Connect to a network.** Connect the network cable to the printer. Note Ensure that all cables are HP-compliant.

**13.1 Tilslut printeren til et netværk.** Tilslut netværkskablet til printeren.

Bemærk! Kontroller, at alle kablerne overholder HP's krav.

13.1 Ühendage võrku. Ühendage võrgujuhe printeriga. Märkus Veenduge, et kõik juhtmed oleksid HP-ga ühilduvad.

**13.1 Liitä tulostin verkkoon.** Liitä verkkokaapeli tulostimeen. Huomautus Varmista, että kaikki kaapelit ovat HP-yhteensopivia.

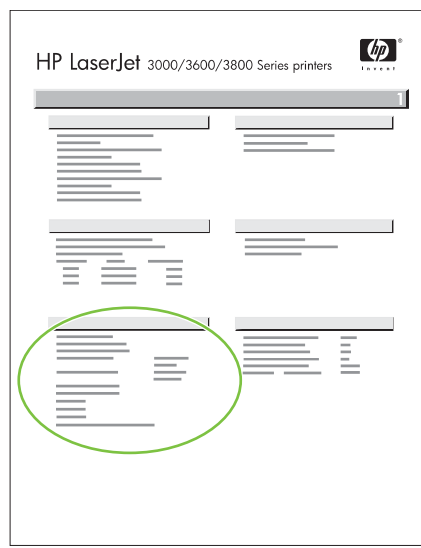

**13.2 Find the IP address.** On the control panel, press **Menu.** Select **INFORMATION**, and then select **PRINT CONFIGURATION**. The IP address is on the Jetdirect page, under "TCP/IP".

Note You might need to assign an IP address depending on the type of network that is installed. See "Configure an IP address (if necessary)" on page 10 for more information.

**13.2 Søg efter IP-adressen.** Tryk på **Menu** på kontrolpanelet. Vælg **OPLYSNINGER**, og vælg derefter **UDSKRIV KONFIGURATION**. IPadressen findes på Jetdirect-siden under "TCP/IP". Bemærk! Du skal muligvis tildele en IP-adresse, afhængigt af hvilken type netværk, der er installeret. Se "Konfigurer en IP-adresse (hvis det er nødvendigt)" på side 10 for at få yderligere oplysninger.

13.2 Leidke IP-aadress. Juhtpaneelil vajutage Menu (Menüü). Valige INFORMATION (TEAVE) ja seejärel PRINT CONFIGURATION (TRÜKISEADISTUS). IP-aadress on Jetdirecti leheküljel, "TCP/IP" all. Märkus Võib-olla peaksite määrama IP-aadressi, sõltuvalt paigaldatud võrgu tüübist. Lisateabe saamiseks vt "Seadistage IP-aadress (vajadusel)", lk 10.

**13.2 Selvitä IP-osoite.** Paina ohjauspaneelin **Valikko**-painiketta. Valitse **TIEDOT** ja sitten **TULOSTA ASETUKSET**. IP-osoite on Jetdirect-sivun kohdassa TCP/IP.

Huomautus Voi olla tarpeen määrittää IP-osoite, asennettavan verkon tyypin mukaan. Lisätietoja on kohdassa Määritä IP-osoite (tarvittaessa), sivulla 10.

13.2 Nosakiet IP adresi. Kontroles panelī nospiediet pogu Menu (izvēlne). Atlasiet opciju INFORMATION (informācija), pēc tam PRINT CONFIGURATION (drukas konfigurācija).IP adrese ir redzama lapā Jetdirect, sadaļā "TCP/IP".

Piebilde Iespējams, ka jums būs jāpiešķir IP adrese atbilstoši uzstādītā tīkla veidam. Papildinformāciju skatiet "IP adreses konfigurācija (ja nepieciešams)" 10. lappusē.

### 13.2 Susiraskite IP adresą. Valdymo skydelyje paspauskite Menu (meniu). Pasirinkite INFORMATION (informacija), tada pasirinkite PRINT CONFIGURATION (spausdintuvo konfigūracija). IP adresas nurodytas puslapyje "Jetdirect", prie "TCP/IP".

Pastaba Jums gali reikėti priskirti IP adresą, tai priklauso nuo įdiegto tinklo tipo. Daugiau informacijos žr. "Sukonfigūruokite IP adresą (jei reikia)", 10 psl.

**Dansk**

**Eesti**

**Suomi Latviešu**

**Lietuviškai**

13.1 Pieslēdzieties tīklam. Pieslēdziet printerim tīkla kabeli. Piebilde Visiem kabeļiem jāatbilst HP prasībām.

13.1 Prijunkite prie tinklo. Prie spausdintuvo prijunkite tinklo kabelį. Pastaba Įsitikinkite, kad visi kabeliai suderinami su HP įranga.

**9**

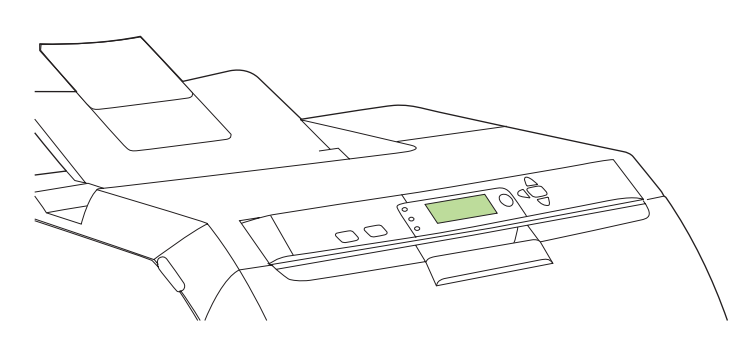

**13.3 Configure an IP address (if necessary).** On the control panel, press **MENU**. Select **CONFIGURE DEVICE**, select **I/O**, and then select **EMBEDDED JETDIRECT**. Select **TCP/IP**, select **CONFIG METHOD**, select **MANUAL**, and then select **MANUAL SETTINGS**. Use the controlpanel buttons to specify the IP address.

**13.3 Konfigurer en IP-adresse (hvis det er nødvendigt).** Tryk på **MENU** på kontrolpanelet. Vælg **KONFIGURER ENHED**, vælg **I/O**, og vælg derefter **INTEGRERET JETDIRECT**. Vælg **TCP/IP**, vælg **KONFIGURATIONSMETODE**, vælg **MANUEL**, og vælg derefter **MANUELLE INDSTILLINGER**. Brug knapperne på kontrolpanelet til at angive IP-adressen.

13.3 Seadistage IP-aadress (vajadusel). Juhtpaneelil vajutage MENU (MENÜÜ). Valige CONFIGURE DEVICE (HÄÄLESTAGE SEADE), valige I/O (S/V), ja seejärel valige EMBEDDED JETDIRECT (MANUSTATUD JETDIRECT). Valige TCP/IP, valige CONFIG METHOD (SEADISTUSVIIS), valige MANUAL (KÄSITSI), ja seejärel valige MANUAL SETTINGS (KÄSISEADISTUS). Kasutage IP-aadressi määramiseks juhtpaneeli nuppe.

**13.3 Määritä IP-osoite (tarvittaessa).** Paina ohjauspaneelin **VALIKKO**painiketta. Valitse **MÄÄRITÄ LAITE**, sitten **I/O** ja **SULAUTETTU JETDIRECT**. Valitse **TCP/IP**, **MÄÄRITYSTAPA**, **MANUAALINEN** ja **MANUAALISET ASETUKSET**. Määritä IP-osoite ohjauspaneelissa.

13.3 IP adreses konfigurācija (ja nepieciešams). Kontroles panelī nospiediet pogu MENU (izvēlne). Atlasiet opciju CONFIGURE DEVICE (ierīces konfigurācija), atlasiet I/O un tad atlasiet opciju EMBEDDED JETDIRECT (iegūtais Jetdirect). Atlasiet opciju TCP/IP, tad atlasiet CONFIG METHOD (konfigurācijas metode), tad atlasiet MANUAL (manuāli) un tad atlasiet MANUAL SETTINGS (manuāli iestatījumi). Ar kontroles paneļa taustiņiem norādiet IP adresi.

13.3 Sukonfigūruokite IP adresą (jei reikia). Valdymo skydelyje paspauskite MENU (meniu). Pasirinkite CONFIGURE DEVICE (įrenginio konfigūravimas), pasirinkite I/O (įvestis/išvestis) ir tada pasirinkite EMBEDDED JETDIRECT (integruotasis Jetdirect). Pasirinkite TCP/IP, pasirinkite CONFIG METHOD (konfigūravimo metodas), pasirinkite MANUAL (rankinis), ir tada pasirinkite MANUAL SETTINGS (nustatymai rankiniu būdu). Valdymo skydelio mygtukais įveskite IP adresą.

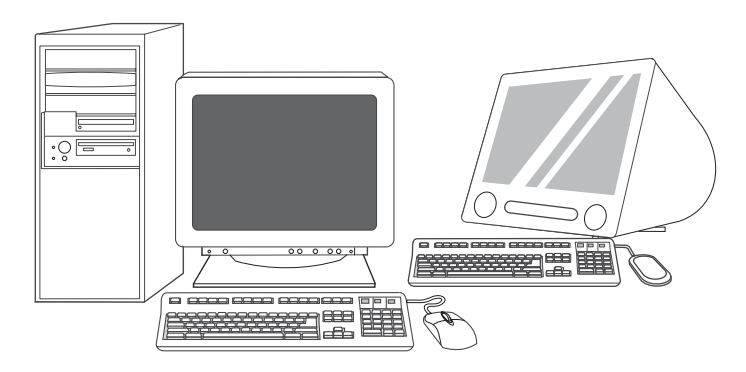

**13.4 Prepare for software installation.** Quit all of the programs (including terminate-and-stay resident [TSR], antivirus, and firewall programs) on the print server or on each computer that will use the printer.

**13.4 Forbered softwareinstallationen.** Afslut alle programmer (herunder TSR- (terminate-and-stay resident), antivirus- og firewallprogrammer) på printerserveren eller på alle computere, der skal bruge printeren.

13.4 Valmistuge tarkvara installeerimiseks. Sulgege printimisserveris või igas printerit kasutama hakkavas arvutis kõik programmid (sh resident-, viirustõrje-, ja tulemüüriprogrammid).

**13.4 Valmistele ohjelmiston asennus.** Sulje kaikki tulostuspalvelimessa tai tulostinta käyttävissä tietokoneissa käynnissä olevat ohjelmat (myös muistiin jäävät ohjelmat [TSR] sekä virustorjunta- ja palomuuriohjelmat).

13.4 Sagatavojieties programmatūras uzstādīšanai. Aizveriet visas programmas (arī TSR programmu, antivīrusu un ugunsmūra programmas), kas atrodas printera serverī vai katrā datorā, kas izmantos printeri.

13.4 Pasirenkite įdiegti programinę įrangą. Spausdinimo serveryje arba visuose kompiuteriuose, prie kurių bus prijungtas spausdintuvas, uždarykite visas programas (įskaitant TSR [terminate-and-stay resident – uždarytas, bet operatyviojoje atmintyje likusias programas], antivirusines ir ugniasienės programas).

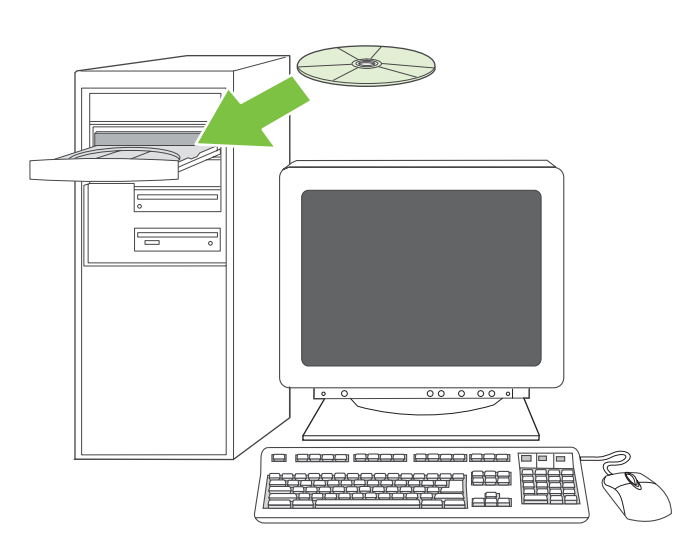

**13.5 Install the software. 1)** Insert the CD that came with the printer. **2)** On the welcome screen, click **Install Printer**. (If the welcome screen does not appear, run SETUP.EXE from the root directory of the CD.)

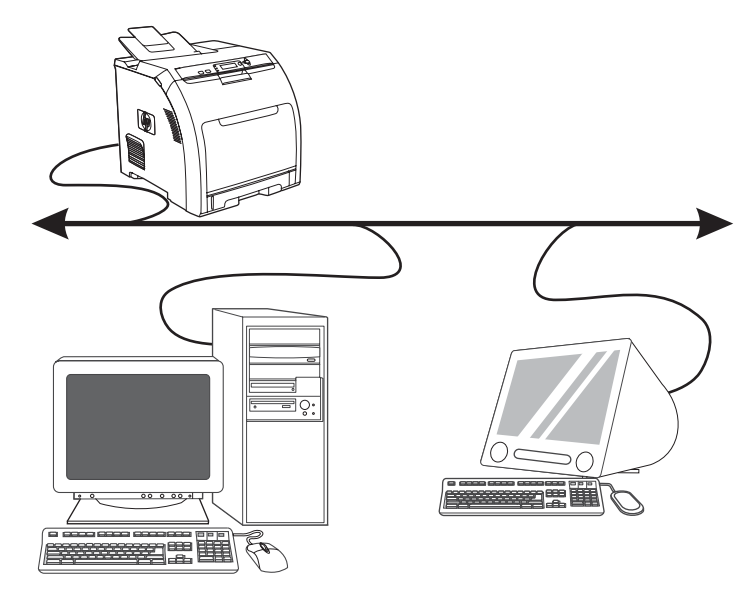

**3)** Follow the onscreen instructions. When prompted, select **Wired Networking**. The installer shows available printers. Select the appropriate IP address.

**13.5 Installer softwaren. 1)** Isæt den cd, der fulgte med printeren. **2)** Klik på **Installer printer** på velkomstskærmbilledet. (Hvis velkomstskærmbilledet ikke vises, skal du køre SETUP.EXE fra rodbiblioteket på cd'en).

13.5 Installeerige tarkvara. 1) Sisestage printeriga kaasas olev CD-plaat. 2) Tervituskuval klõpsake Install Printer (Installeeri printer). (Kui tervituskuva ei ilmu, käivitage SETUP.EXE laserplaadi juurkataloogist.)

3) Järgige kuvatavaid juhiseid. Vastava juhise saamisel valige Wired

Networking (Juhtmega võrgustus). Installeerimisprogramm näitab

**3)** Følg vejledningen på skærmen. Når du bliver bedt om det, skal du vælge **Kabelforbundet netværk**. Installationsprogrammet viser

tilgængelige printere. Vælg den korrekte IP-adresse.

saadavalolevaid printereid. Valige sobiv IP-aadress.

Valitse oikea IP-osoite.

**13.5 Asenna ohjelmisto. 1)** Aseta tulostimen mukana toimitettu CD-levy CD-asemaan. **2)** Napsauta tervetuloruudussa **Asenna tulostin**. (Jos tervetuloruutu ei aukea näyttöön, suorita SETUP.EXE CD:n juurihakemistosta.)

13.5 Uzstādiet programmatūru. 1) Ielieciet kopā ar printeri piegādāto kompaktdisku. 2) Sākuma ekrānā noklikšķiniet uz Install Printer (uzstādīt printeri). (Ja sākuma ekrāns neatveras, kompaktdiska saknes direktorijā palaidiet programmu SETUP.EXE.)

3) Izpildiet ekrānā redzamos norādījumus. Kad atveras attiecīgā uzvedne, atlasiet Wired Networking (vadu tīkls). Uzstādīšanas programma parāda pieejamos printerus. Izvēlieties atbilstošo IP adresi.

**3)** Seuraa näyttöön tulevia ohjeita. Valitse kehotettaessa **Kiinteä yhteys verkkoon**. Asennusohjelma näyttää käytettävissä olevat tulostimet.

13.5 **Jdiekite programinę įrangą. 1)** Jdėkite kompaktinį diską, gautą kartu su spausdintuvu. 2) Pasveikinimo lange spustelėkite Install Printer (diegti spausdintuvą). (Jei pasveikinimo langas nerodomas, paleiskite vykdymo failą SETUP.EXE, esantį pagrindiniame kompaktinio disko kataloge.)

3) Vykdykite ekrane pateikiamus nurodymus. Paraginti pasirinkite Wired Networking (laidinis prijungimas prie tinklo). Diegimo programa parodo galimus spausdintuvus. Pasirinkite atitinkamą IP adresą.

**Suomi Latviešu**

ā,

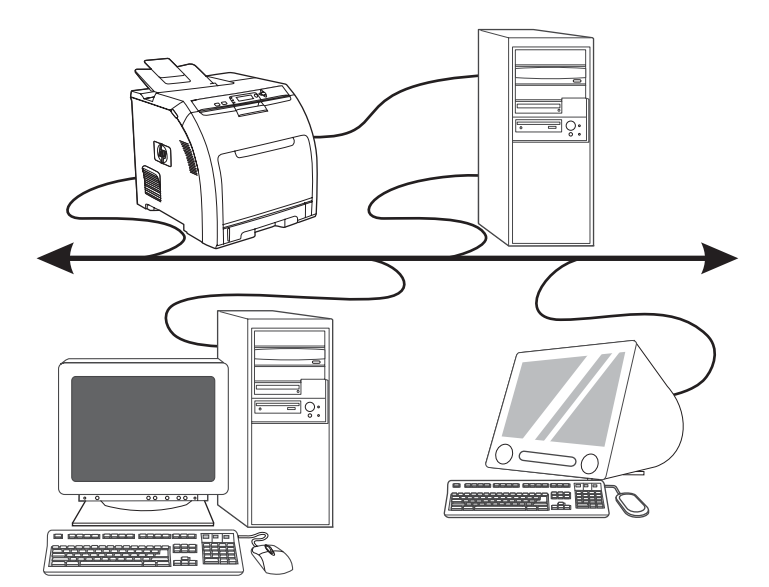

**4)** On the **Installation Type** screen select **Full Installation** to install the most common drivers and software (recommended), select **Basic Installation** to install the minimum set of drivers and software, or select **Custom Installation**. **5)** Allow the installation to finish. **6)** Go to step 16 on page 19.

**4)** Vælg **Fuld installation** på skærmbilledet **Installationstype** for at installere de mest almindelige drivere og den mest almindelige software (anbefales). Vælg **Grundlæggende installation** for at installere minimumsættet af drivere og software, eller vælg **Specialinstallation**. **5)** Lad installationen blive færdig. **6)** Gå til trin 16 på side 19.

4) Kuval Installation Type (Installeerimislaad) valige Full Installation (Täielik installeerimine), et installeerida kõige enam levinud draiverid ja tarkvara (soovitatav), või valige Basic Installation (Lihtinstalleerimine), et installeerida vähim vajalik hulk draivereid ja tarkvara, või valige Custom Installation (Kohandatud installeerimine). 5) Laske installeerimisel lõpule jõuda. 6) Suunduge 16-nda toimingu juurde lk 19.

**4)** Valitse **Asennustyyppi**-ikkunassa **Täysi asennus**, kun haluat asentaa yleisimmät ohjaimet ja ohjelmat (suositellaan), **Perusasennus**, kun haluat asentaa vähimmäismäärän ohjaimia ja ohjelmia, tai **Mukautettu asennus**. **5)** Anna asennusohjelman toimia rauhassa. **6)** Siirry vaiheeseen 16, sivulla 19.

4) Ekrānā Installation Type (uzstādīšanas veids) atlasiet opciju Full Installation (pilna uzstādīšana), lai uzstādītu visus parastos draiverus un programmatūru (ieteicamais uzstādīšanas variants), vai Basic Installation (pamata uzstādīšana), lai uzstādītu tikai minimālo draiveru un programmatūras daļu, vai arī atlasiet opciju Custom Installation (pielāgota uzstādīšana). 5) Uzgaidiet, līdz uzstādīšana tiek pabeigta. 6) Veiciet 16. soli, kas aprakstīts 19. lappusē.

4) Ekrane Installation Type (diegimo tipas) pasirinkite Full Installation (visų komponentų diegimas), jei norite įdiegti dažniausiai naudojamas tvarkykles ir programinę įrangą (rekomenduojama) arba pasirinkite Basic Installation (bazinių komponentų diegimas), jei norite įdiegti minimalų tvarkyklių ir programinės įrangos rinkinį, arba pasirinkite Custom Installation (pasirinktinis diegimas). 5) Palaukite, kol diegimas bus baigtas. 6) Pereikite prie 16 žingsnio, 19 psl.

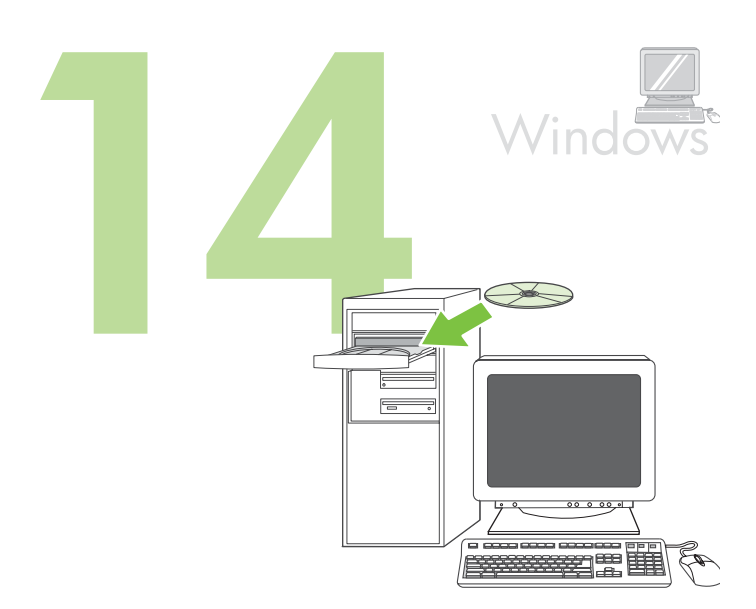

**Windows® with a direct connection (USB). 1)** Install the software from the CD before connecting the cable to the printer.

**Windows® med en direkte forbindelse (USB). 1)** Installer softwaren fra cd'en, inden du sætter kablet i printeren.

Windows® otseühendusega (USB). 1) Enne juhtme ühendamist printeriga installeerige laserplaadil olev tarkvara.

**Windows®-järjestelmä ja suora liitäntä (USB). 1)** Asenna ohjelmisto CD-levyltä, ennen kuin liität kaapelin tulostimeen.

Windows® ar tiešu pieslēgumu (USB). 1) Pirms kabeļa pieslēgšanas printerim jāuzstāda kompaktdiskā esošā programmatūra.

Windows® naudojantis tiesiogine jungtimi (USB). 1) Prieš prijungdami prie spausdintuvo kabelį, įdiekite programinę įrangą iš kompaktinio disko.

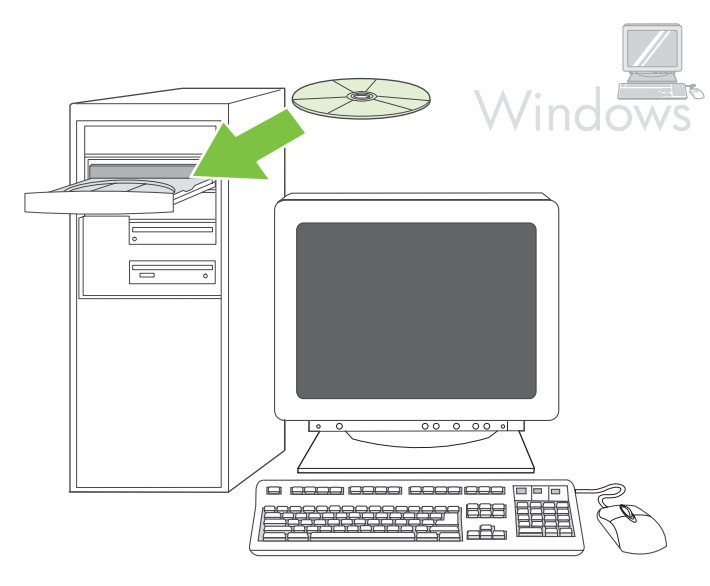

Note If the **New Hardware Found** message appears, insert the CD. Follow the onscreen instructions, accept the default selections, and then go to step 16 on page 19.

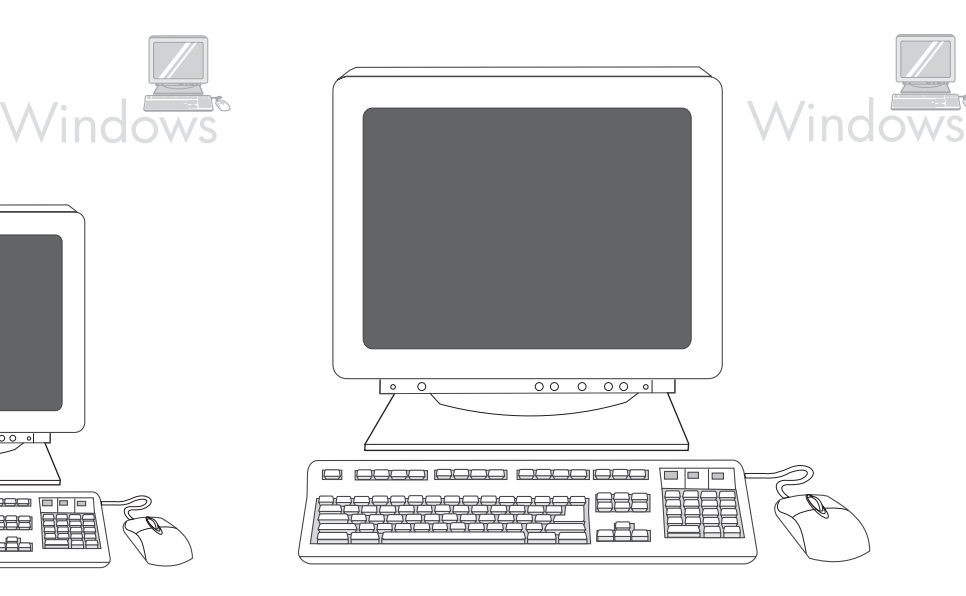

**2)** On the welcome screen, click **Install Printer**. The Setup Wizard appears

Note If the welcome screen does not appear, click **Start**, and then click **Run**. Type X: SETUP, replace X with the CD-ROM drive letter, and then click **OK**.

**2)** Klik på **Installer printer** på velkomstskærmbilledet. Guiden Installation

Bemærk! Hvis velkomstskærmbilledet ikke vises, skal du klikke på **Start** og derefter klikke på **Kør**. Skriv X: SETUP, erstat X med bogstavet for cd-

Bemærk! Hvis meddelelsen **Der er fundet ny hardware** vises, skal du indsætte cd'en. Følg vejledningen på skærmen, accepter standardindstillingerne, og gå derefter til trin 16 på side 19.

Märkus Kui ilmub teade New Hardware Found (Uus riistvara leitud), sisestage CD-plaat. Järgige kuvatavaid juhiseid, kiitke heaks vaikevalikud ja seejärel suunduge 16-nda toimingu juurde lk 19.

Huomautus Jos näyttöön tulee ilmoitus **Uusi laite löydetty**, aseta CD-levy CD-asemaan. Seuraa näytön ohjeita, hyväksy oletusvalinnat ja siirry

2) Tervituskuval klõpsake Install Printer (Installeeri printer). Ilmub Setup Wizard (Seadistusviisard).

MärkusKui tervituskuva ei ilmu, klõpsake Start ja seejärel Run (Käivita). Trükkige X:SETUP, asendage X laserplaadidraivi tähistava tähega ja seejärel klõpsake OK.

**2)** Napsauta tervetuloruudussa **Asenna tulostin**. Ohjattu asennus käynnistyy.

Huomautus Ellei tervetuloruutu ilmesty näkyviin, valitse **Käynnistä** ja **Suorita**. Kirjoita X:SETUP, korvaa X CD-aseman tunnuskirjaimella ja napsauta **OK**.

Piebilde Ja parādās ziņojums New Hardware Found (atrasts jauns aprīkojums), ielieciet kompaktdisku. Izpildiet ekrānā redzamos norādījumus, apstipriniet noklusējuma izvēles un veiciet 16. soli, kas aprakstīts 19. lappusē.

Pastaba Jei parodomas pranešimas New Hardware Found (aptikta nauja techninė įranga), įdėkite kompaktinį diską. Vykdykite ekrane pateikiamus nurodymus, sutikite su numatytaisiais nustatymais ir pereikite prie 16 žingsnio, 19 psl.

2) Sākuma ekrānā noklikšķiniet uz Install Printer (uzstādīt printeri). Atveras iestatīšanas vednis.

Piebilde Ja sākuma ekrāns netiek atvērts, noklikšķiniet uz Start (sākt) un pēc tam noklikšķiniet uz Run (palaist). Ierakstiet X: SETUP, aizstājotXar kompaktdisku dzina burtu, un pēc tam noklikšķinietuz OK (labi).

2) Pasveikinimo lange spustelėkite Install Printer (diegti spausdintuvą). Pasileidžia Setup Wizard (sąrankos vedlys).

Pastaba Jei pasveikinimo ekranas neatsidaro, spustelėkite Start (pradėti), tada spustelėkite Run (paleisti). Įveskite X: SETUP, vietoj X įrašykite kompaktinių diskų įrenginiui priskirtą disko raidę ir spustelėkite OK (gerai).

vaiheeseen 16, sivulla 19.

**Eesti**

**Suomi Latviešu**

vises.

rom-drevet, og klik derefter på **OK**.

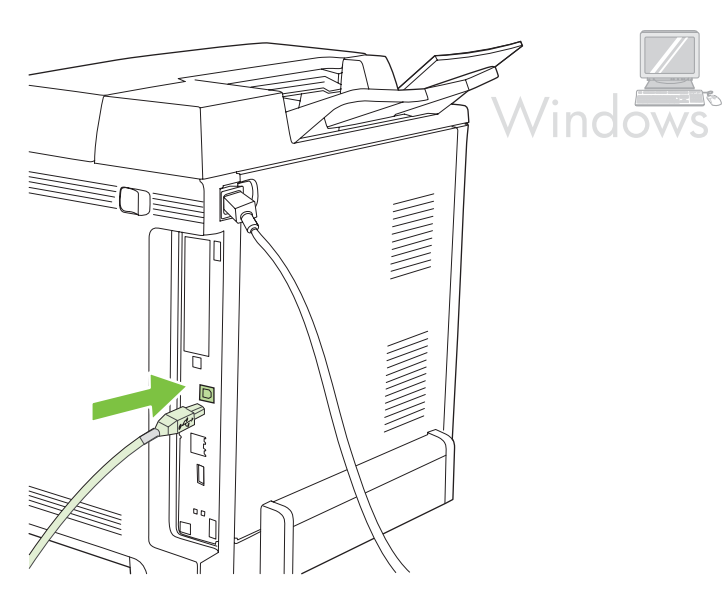

**3)** Follow the onscreen instructions. When prompted, connect a USB cable between the printer and the computer.

Note HP does not recommend using USB hubs. Use a USB cable that is no longer than 2 meters (6.5 feet).

**3)** Følg vejledningen på skærmen. Når du bliver bedt om det, skal

printeren tilsluttes computeren via et USB-kabel.

højst er 2 meter langt.

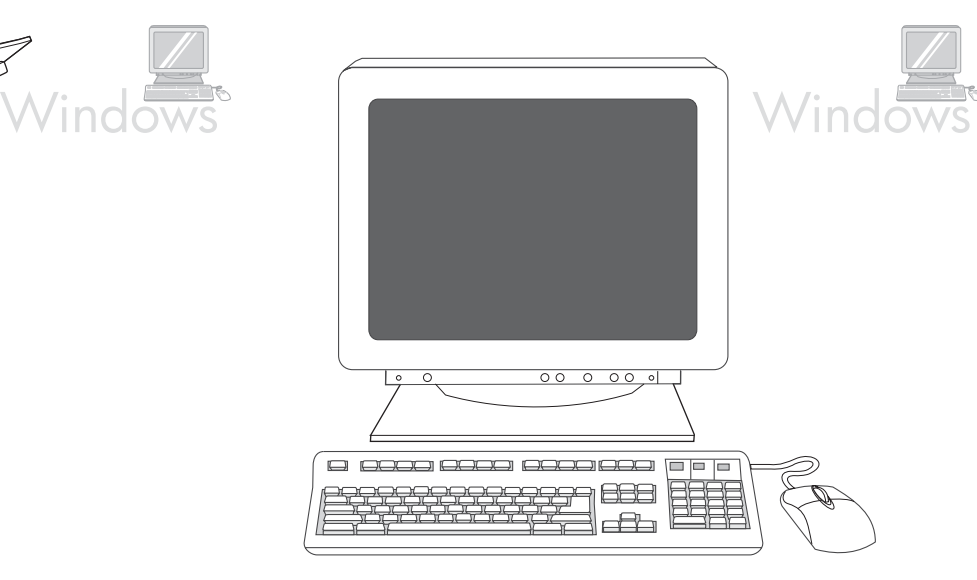

**4)** Click **Finish**. If prompted, restart the computer. **5)** Go to step 16 on page 19.

**4)** Klik på **Udfør**. Hvis du bliver bedt om det, skal du genstarte computeren. **5)** Gå til trin 16 på side 19.

3) Järgige kuvatavaid juhiseid. Vastava juhise saamisel ühendage USBkaabli abil printer arvutiga.

Bemærk! HP anbefaler ikke brug af USB-hubber. Brug et USB-kabel, der

Märkus HP ei soovita kasutada USB-jaotureid. Kasutage USB-kaablit, mille pikkus ei ületa 2 meetrit.

**3)** Seuraa näyttöön tulevia ohjeita. Liitä tulostimen ja tietokoneen välille kehotettaessa USB-kaapeli.

Huomautus HP ei suosittele USB-keskittimien käyttämistä. Käytä enintään 2 metrin pituista USB-kaapelia.

3) Izpildiet ekrānā redzamos norādījumus. Kad atveras attiecīgā uzvedne, pieslēdziet USB kabeli printerim un datoram.

Piebilde HP neiesaka izmantot USB centrmezglus. Izmantojiet USB kabeli, kura garums nepārsniedz 2 metrus (6,5 pēdas).

3) Vykdykite ekrane pateikiamus nurodymus. Paraginti USB kabeliu sujunkite spausdintuvą su kompiuteriu.

Pastaba HP nerekomenduoja naudoti USB šakotuvų. Naudojamas USB kabelis turi būti ne ilgesnis kaip 2 metrai (6,5 pėdos).

4) Klõpsake Finish (Valmis). Vastava juhise kuvamisel taaskäivitage arvuti. 5) Suunduge 16-nda toimingu juurde lk 19.

**4)** Valitse **Valmis**. Käynnistä tietokone uudelleen kehotettaessa. **5)** Siirry vaiheeseen 16, sivulla 19.

4) Noklikšķiniet uz Finish (pabeigt). Ja atveras attiecīga uzvedne, restartējiet datoru. 5) Veiciet 16. soli, kas aprakstīts 19. lappusē.

4) Spustelėkite Finish (baigti). Iš naujo paleiskite kompiuterį, jei būsite paraginti tai padaryti. 5) Pereikite prie 16 žingsnio, 19 psl.

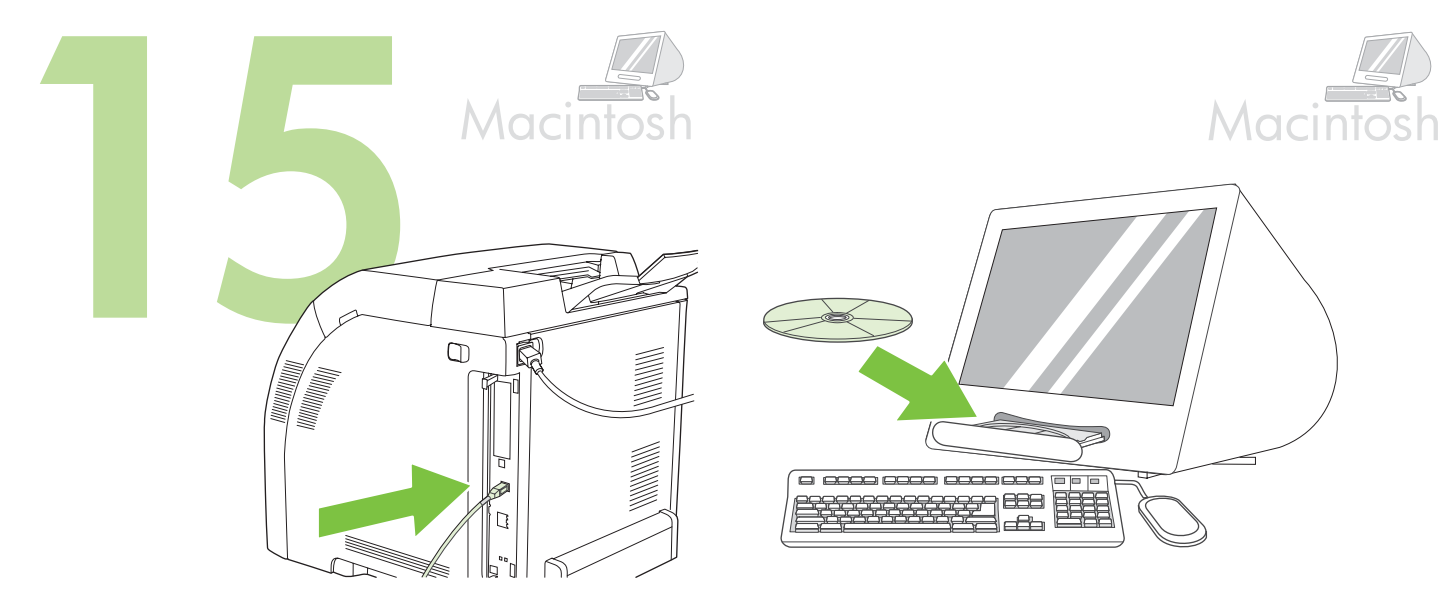

**Connect to a Macintosh computer**. **1)** Connect a USB cable between the printer and the computer.

Note HP does not recommend using USB hubs. Use a USB cable that is not longer than 2 meters (6.5 feet).

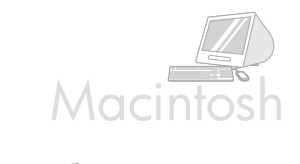

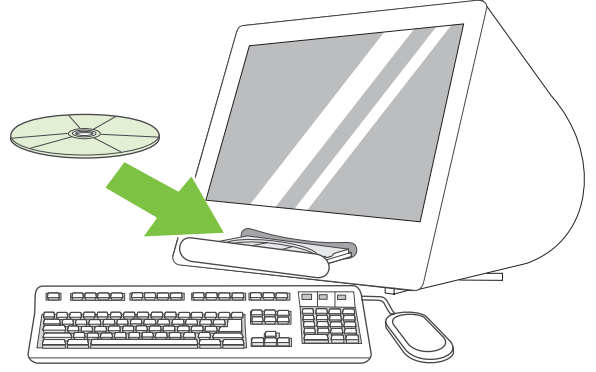

**2)** Place the CD in the CD-ROM drive. For OS 9.1 to 9.2.*x*, go to A on page 16. For OS X, go to B on page 17.

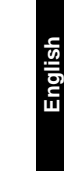

**Dansk**

**Eesti**

**Tilslut printeren til en Macintosh-computer. 1)** Tilslut printeren til computeren via et USB-kabel.

Bemærk! HP anbefaler ikke brug af USB-hubber. Brug et USB-kabel, der højst er 2 meter langt.

Ühendamine Macintosh-arvutiga. 1) Ühendage USB-kaabli abil printer arvutiga.

Märkus HP ei soovita kasutada USB-jaotureid. Kasutage USB-kaablit, mille pikkus ei ületa 2 meetrit.

**Liitä tulostin Macintosh-tietokoneeseen. 1)** Liitä tulostin tietokoneeseen USB-kaapelilla.

Huomautus HP ei suosittele USB-keskittimien käyttämistä. Käytä enintään 2 metrin pituista USB-kaapelia.

2) Asetage laserplaat laserplaadidraivi. OS 9.1–9.2.x puhul suunduge punkti A juurde lk 16. OS X puhul suunduge punkti B juurde lk 17.

**2)** Anbring cd'en i cd-rom-drevet. I forbindelse med OS 9.1-9.2.*x* skal du gå til A på side 16. I forbindelse med OS X skal du gå til B på side 17.

**2)** Aseta CD-levy CD-asemaan. OS 9.1 - 9.2.*x* -käyttäjä, siirry kohtaan A, page 16. OS X -käyttäjä, siirry kohtaan B, sivulla 17.

Pieslēgšana Macintosh datoram. 1) Savienojiet datoru un printeri ar USB kabeli.

Piebilde HP neiesaka izmantot USB centrmezglus. Izmantojiet USB kabeli, kura garums nepārsniedz 2 metrus (6,5 pēdas).

Prijunkite spausdintuvą prie Macintosh kompiuterio. 1) USB kabeliu sujunkite spausdintuvą su kompiuteriu.

Pastaba HP nerekomenduoja naudoti USB šakotuvų. Naudojamas USB kabelis turi būti ne ilgesnis kaip 2 metrai (6,5 pėdos).

2) Ielieciet kompaktdisku datora diskdzinī. Ja izmantojat no 9.1. līdz 9.2.x operētājsistēmu, veiciet A soli, kas aprakstīts 16. lappusē. Ja izmantojat X operētājsistēmu, veiciet B soli, kas aprakstīts 17. lappusē.

2) Kompaktinį diską įdėkite į kompaktinių diskų įrenginį. Apie OS 9.1 – 9.2.x versijas , žr. A punktą, 16 psl. Apie OS X versiją, žr. B punktą, 17 psl.

**Suomi Latviešu**

ā

**15**

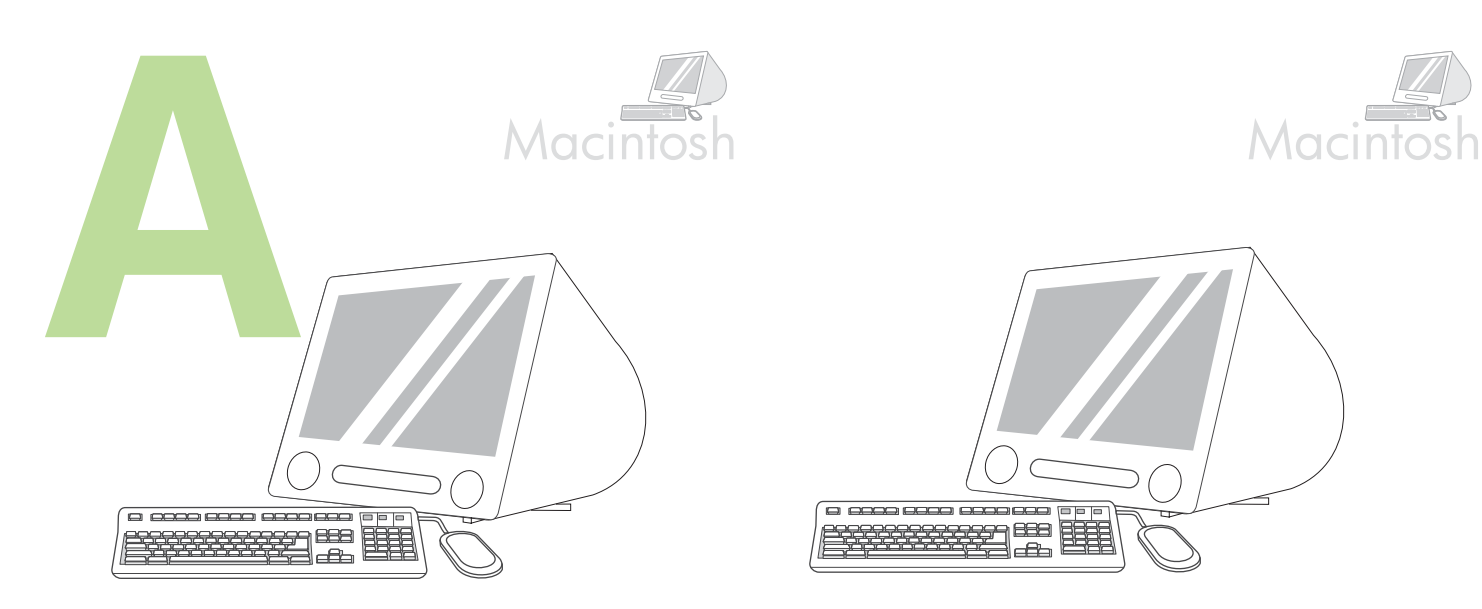

**OS 9.1 to 9.2.***x***: 1)** Run the Installer. Complete a custom install. **2)** Select all options, including **USB Components (Classic)**. **3)** When prompted, restart the computer.

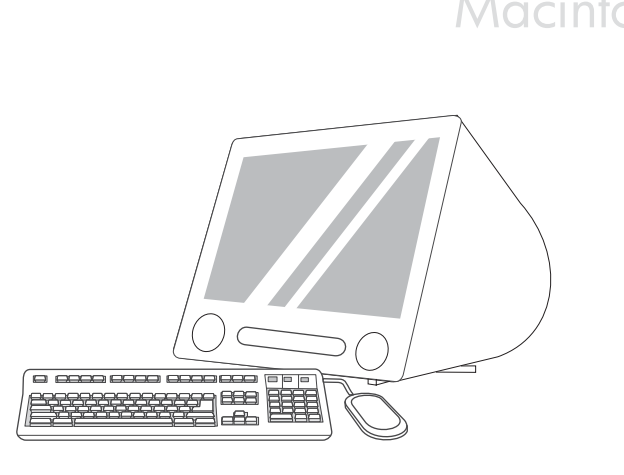

**4)** Run the Apple Desktop Printer Utility from HD/Applications/Utilities. **5)** Double-click **HP Printer (USB)**, and then click **OK**. **6)** Next to the **USB Printer Selection**, click **Change**.

HD\Programmer\Hjælpeprogrammer. **5)** Dobbeltklik på **HP-printer (USB)**, og klik derefter på **OK**. **6)** Ud for **Valg af USB-printer** skal du klikke på

**OS 9.1-9.2.***x***: 1)** Kør installationsprogrammet. Fuldfør en specialinstallation. **2)** Vælg alle indstillinger, herunder **USB-komponenter (Classic)**. **3)** Når du bliver bedt om det, skal du genstarte computeren.

OS 9.1–9.2.x: 1) Käivitage installeerimisprogramm. Lõpetage kohandatud installeerimine. 2) Märkige kõik valikud, sealhulgas USB Components (Classic) [USB-osad (Harilik)]. 3) Vastava juhise kuvamisel taaskäivitage arvuti.

**OS 9.1 - 9.2.***x***: 1)** Käynnistä asennusohjelma. Suorita mukautettu asennus. **2)** Valitse kaikki vaihtoehdot, myös **USB-osat (Classic)**. **3)** Käynnistä tietokone uudelleen kehotettaessa.

4) Käivitage Apple Desktop Printer Utility (Apple'i lauaprinteri abiprogramm) HD/Applications/Utilities (Kõvaketas/Rakendused/ Abiprogrammid) alt. 5) TopeltklõpsakeHP Printer (USB), seejärel klõpsake OK. 6) USB Printer Selection (USB-printeri valik) kõrval klõpsake Change (Muuda).

**4)** Kør Apple Desktop Printer-hjælpeprogrammet fra

**Skift**.

**4)** Suorita Applen Työpöytäkirjoitintyökalu HD/Ohjelmat/Apuohjelmatkansiosta. **5)** Kaksoisosoita **HP-kirjoitin (USB)** ja osoita **OK**. **6)** Osoita **USB-kirjoittimen valinta** -kohdan vieressä **Muuta**.

OS no 9.1. līdz 9.2.x: 1) Palaidiet uzstādīšanas programmu. Veiciet standarta uzstādīšanu. 2) Atlasiet visas opcijas, ieskaitot USB Components (Classic)) (USB sastāvdaļas (klasiskās)). 3) Kad atveras attiecīgā uzvedne, restartējiet datoru.

4) Palaidiet Apple Desktop Printer Utility (Apple darbvirsmas printera utilītprogramma), mapē HD/Applications/Utilities. 5) Veiciet dubultklikšķī uz HP Printer (USB), pēc tam noklikšķiniet uz OK (labi). 6) Līdzās USB Printer Selection (USB printera izvēle) noklikšķiniet uzChange (mainīt).

OS 9.1 – 9.2.x versijos: 1) Paleiskite diegimo programą. Atlikite pasirinktinį diegimą. 2) Pažymėkite visas pasirinktis, įskaitant USB Components (Classic) (USB komponentai (Classic)). 3) Paraginti iš naujo paleiskite kompiuterį.

4) Paleiskite programą Apple Desktop Printer Utility (Apple darbalaukio spausdintuvo paslaugų programa), esančią kataloge HD/Applications/ Utilities (HD/taikomosios programos/paslaugų programos). 5) Dukart spustelėkite HP Printer (USB) (HP spausdintuvas (USB)), tada spustelėkite OK (gerai). 6) Šalia USB Printer Selection (USB spausdintuvo pasirinktis) spustelėkite Change (keisti).

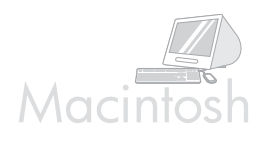

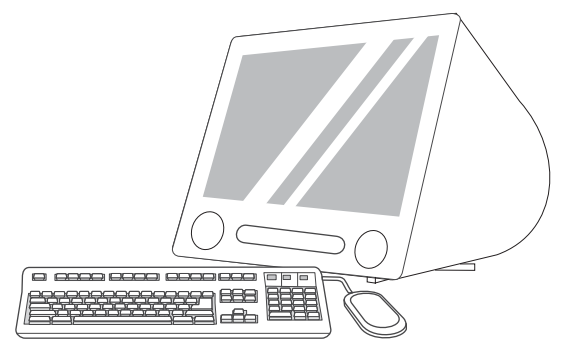

**7)** Select the printer, and then click **OK**. **8)** Next to **Postscript® Printer Description (PPD) File**, click **Auto Setup**, and then click **Create**. **9)** Save the printer setup. **10)** On the desktop, highlight the printer. **11)** Click the **Printing** menu, and then click **Set Default Printer**. **12)** Go to step 16 on page 19.

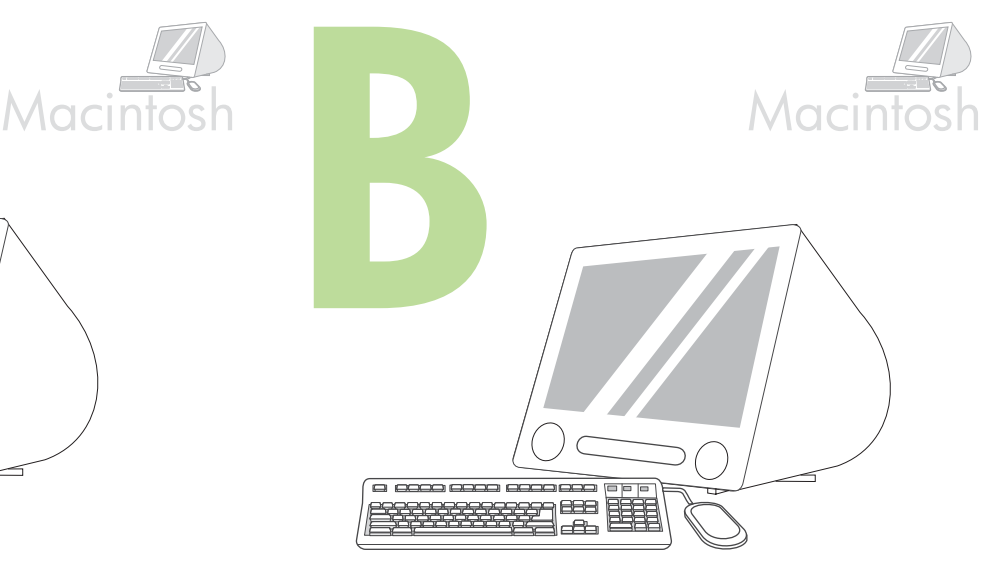

**OS X: 1)** Run the Installer. Complete an easy install. Note If OS X and OS 9.1 (Classic) to 9.2.*x* (Classic) are installed on the same computer, the installer shows both the Classic and the OS X installation options.

**7)** Marker printeren, og klik derefter på **OK**. **8)** Ud for **PPD-fil (Postscript® Printer Description)** skal du klikke på **Automatisk** og derefter klikke på **Opret**. **9)** Gem printeropsætningen. **10)** Marker printeren på skrivebordet. **11)** Klik på menuen **Udskrivning**, og klik derefter på **Vælg standardprinter**. **12)** Gå til trin 16 på side 19.

7) Valige oma printer ja klõpsake OK. 8) Postscript® Printer Description (PPD) File (Postscript®-i printerikirjeldusfail) kõrval klõpsake Auto Setup (Automaatseadistus) ja seejärel Create (Loo). 9) Salvestage printeri seadistus. 10) Töölaual märgistage printeri seade. 11) Klõpsake menüül Printing (Printimine), seejärel Set Default Printer (Määra vaikeprinter). 12) Suunduge 16-nda toimingu juurde lk 19.

**7)** Valitse tulostin ja sitten **OK**. **8)** Valitse **Postscript® kirjoitinkuvaustiedosto (PPD)** -kohdan vierestä **Automaattinen asennus** ja sen jälkeen **Luo**. **9)** Tallenna asetukset. **10)** Korosta tulostin työpöydällä. **11)** Osoita **Tulostus**-valikkoa ja valitse sitten **Aseta oletuskirjoitin**. **12)** Siirry vaiheeseen 16, sivulla 19.

7) Izvēlieties printeri un pēc tam noklikšķinietuz OK (labi). 8) Līdzās Postscript® Printer Description (PPD) File (PPD fails) noklikšķiniet uz Auto Setup (automātiskā uzstādīšana), pēc tam noklikšķiniet uz Create (izveidot). 9) Saglabājiet printera iestatījumus. 10) Darbvirsmā atlasiet printeri. 11) Noklikšķiniet uz izvēlnes Printing (drukāšana) un pēc tamuz Set Default Printer (iestatīt noklusējuma printeri). 12) Veiciet 16. soli, kas aprakstīts 19. lappusē.

**Suomi Latviešu**

**English**

**Dansk**

**Eesti**

7) Pasirinkite spausdintuvą ir spustelėkite OK(gerai). 8) Šalia Postscript® Printer Description (PPD) File (Postscript® spausdintuvo aprašymo (PPD) failas) spustelėkite Auto Setup (automatinis nustatymas) ir tada spustelėkite Create (sukurti). 9) Išsaugokite spausdintuvo sąrankos nustatymus. 10) Darbalaukyje pažymėkite spausdintuvą. 11) Spustelėkite meniu Printing (spausdinimas) ir tada spustelėkite Set Default Printer (nustatyti numatytąjį spausdintuvą). 12) Pereikite prie 16 žingsnio, 19 psl.

**OS X: 1)** Kør installationsprogrammet. Fuldfør en almindelig installation. Bemærk Hvis OS X og OS 9.1 (Classic) til 9.2.*x* (Classic) er installeret på samme computer, vises både Classic- og OS X-installationsmulighederne.

OS X: 1) Käivitage installeerimisprogramm. Teostage lihtne installeerimine.

Märkus Kui OS X ja OS 9.1 (Classic)–9.2.x (Classic) on installeeritud samasse arvutisse, näitab installeerimisprogramm nii Classicu kui ka OS X-i installeerimisvalikuid .

**OS X: 1)** Käynnistä asennusohjelma. Suorita ohjattu asennus. Huomautus Jos samassa tietokoneessa on sekä OS X että OS 9.1 (Classic) - 9.2*x* (Classic), asennusohjelma näyttää sekä Classic- että OS X -asennusvaihtoehdon.

OS X:1) Palaidiet uzstādīšanas programmu. Veiciet vieglo uzstādīšanu. Piebilde Ja vienā datorā ir uzstādīta OS X un OS no 9.1. (Classic) līdz 9.2.x (Classic), uzstādīšanas programma rāda gan Classic, gan OS X uzstādīšanas opcijas.

OS X versija: 1) Paleiskite diegimo programą. Atlikite paprastąjį diegimą. Pastaba Jei tame pačiame kompiuteryje įdiegta ir OS X, ir OS 9.1 (Classic) – 9.2.x (Classic), diegimo programa rodo ir Classic, ir OS X diegimo pasirinktis.

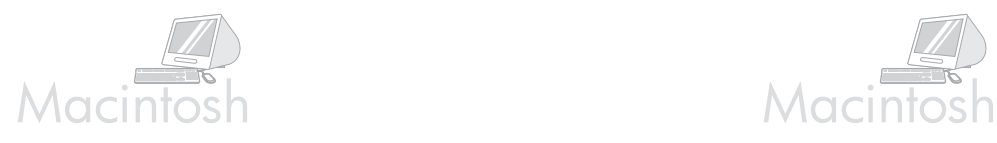

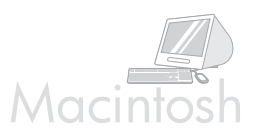

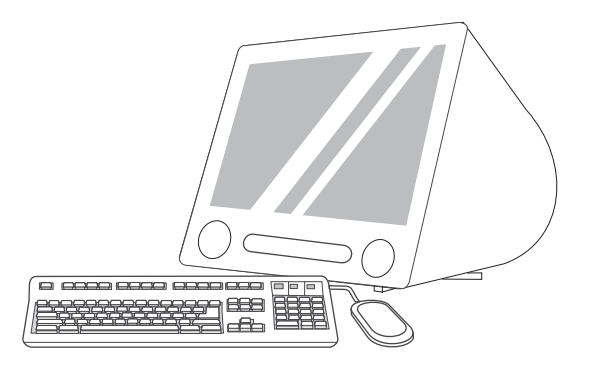

**2)** From HD/Applications/Utilities/Print Center, start the Print Center. **3)** If the printer appears in the **Printer List**, delete the printer. Click **Add**. **4)** On the next page, click the drop-down menu, and then select **USB**.

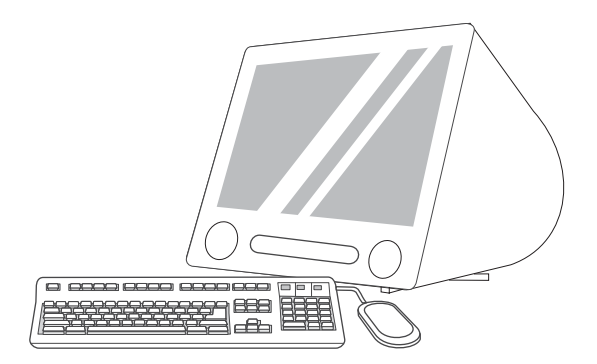

**5)** From the **Printer Model** drop-down list, select **HP**. **6)** Under **Model Name**, select the printer, and then click **Add**. **7)** Go to step 16 on page 19.

**2)** Start Printercentral fra

HD\Programmer\Hjælpeprogrammer\Printercentral. **3)** Hvis printeren vises på **Liste over printere**, skal du slette printeren. Klik på **Tilføj**. **4)** Klik på rullemenuen på næste side, og vælg derefter **USB**.

2) Käivitage Print Center (Printimiskeskus) HD/Applications/Utilities/Print Center (Kõvaketas/Rakendused/Abiprogrammid/Printimiskeskus) alt. 3) Kui loendis Printer List (Printerite loend) kuvatakse teie printer, kustutage see. Klõpsake Add (Lisa). 4) Järgneval kuval klõpsake rippmenüül ja seejärel valige USB.

**2)** Käynnistä Tulostuskeskus HD/Ohjelmat/Lisäohjelmat/Tulostuskeskuskansiosta. **3)** Jos tulostin näkyy **Kirjoitinluettelossa**, poista kirjoitin. Osoita **Lisää**. **4)** Osoita seuraavalla sivulla pudotusvalikkoa ja valitse **USB**.

2) No HD/Applications/Utilities/Print Center palaidiet Print Center (drukāšanas centrs). 3) Ja printeris ir redzams sarakstā Printer List (printeru saraksts), izdzēsiet šo printeri. Noklikšķiniet uz Add (pievienot). 4) Nākamajā lappusē noklikšķiniet uz nolaižamās izvēlnes un tad atlasiet opciju USB.

2) Paleiskite programą Print Center (spausdinimo centras), esančią kataloge HD/Applications/Utilities/Print Center (HD/taikomosios programos/paslaugų programos/spausdinimo centras). 3) Jei sąraše Printer List (spausdintuvų sąrašas) atsiranda spausdintuvo pavadinimas, ištrinkite jį. Spustelėkite Add (pridėti). 4) Kitame puslapyje spustelėkite išplečiamąjį meniu ir pasirinkite USB.

**5)** På rullelisten **Printertype** skal du vælge **HP**. **6)** Marker printeren under **Modelnavn**, og klik derefter på **Tilføj**. **7)** Gå til trin 16 på side 19.

5) Rippmenüüst Printer Model (Printeri mudel) valige HP. 6) Model Name (Mudeli nimi) alt valige oma printer, seejärel klõpsake Add (Lisa). 7) Suunduge 16-nda toimingu juurde lk 19.

**5)** Valitse avattavasta **Kirjoitinmalli**-luettelosta **HP**. **6)** Valitse tulostin **Mallin nimi** -kohdasta ja valitse **Lisää**. **7)** Siirry vaiheeseen 16, sivulla 19.

5) No laižamajā sarakstā Printer Model (printera modelis) izvēlieties HP. 6) Zem Model Name (modeļa nosaukums) atlasiet attiecīgo printeri un tad noklikšķiniet uz Add (pievienot). 7) Veiciet 16. soli, kas aprakstīts 19. lappusē.

5) Išplečiamajame sąraše Printer Model (spausdintuvo modelis), pasirinkite HP. 6) Grupėje Model Name (modelio pavadinimas) pasirinkite spausdintuvą ir spustelėkite Add (pridėti). 7) Pereikite prie 16 žingsnio, 19 psl.

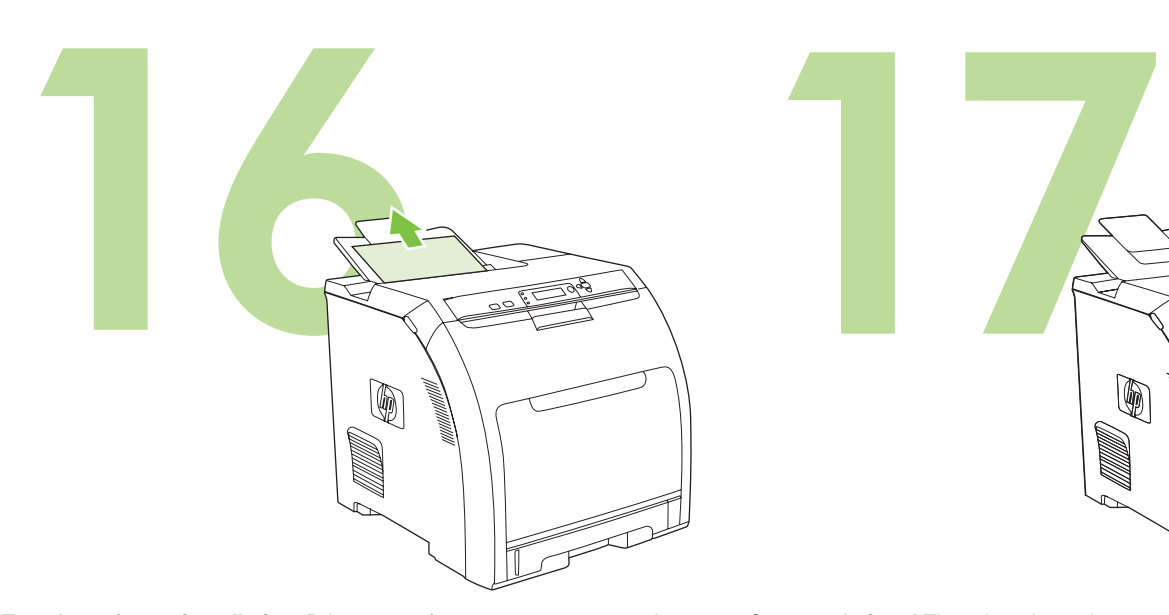

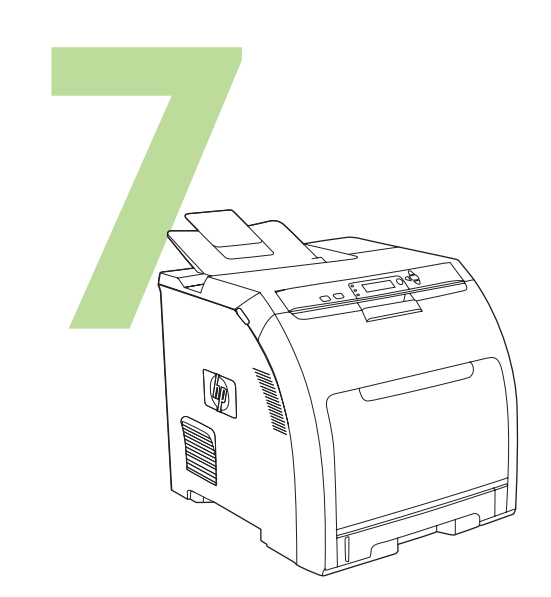

**Congratulations!** The printer is ready to use. The user guide is located on the CD and in the HP Easy Printer Care Software. Note Save the boxes and the packing materials in case you need to transport the printer.

**Test the software installation.** Print a page from any program to make sure that the software is correctly installed. Note If the installation failed, reinstall the software.

**Test softwareinstallationen.** Udskriv en side fra et hvilket som helst program for at kontrollere, om softwaren er installeret korrekt. Bemærk! Hvis installationen mislykkedes, skal du installere softwaren igen.

Katsetage installeeritud tarkvara. Trükkige üks lehekülg mis tahes programmist, veendumaks, et tarkvara on õigesti installeeritud. Märkus Kui installeerimine nurjus, installeerige tarkvara uuesti.

**Tillykke!** Printeren er klar til brug. Brugervejledningen findes på cd'en og i softwaren til HP Nem printervedligeholdelse. Bemærk! Gem kasserne og emballagen i tilfælde af, at du skal transportere printeren.

Õnnitlused! Printer on kasutusvalmis. Kasutusjuhend asub laserplaadil ja HP Easy Printer Care Software-s (HP hõlpsa printerihoolduse tarkvaras). Märkus Hoidke kastid ja pakkematerjalid alles juhuks, kui tekkib vajadus printeri veoks.

**Testaa ohjelmiston asennus.** Tulosta jokin sivu mistä tahansa ohjelmasta ja varmista, että ohjelmisto on asennettu oikein. Huomautus Jos asennus ei ole onnistunut, asenna ohjelmisto uudelleen.

**Onnittelumme!** Tulostin on käyttövalmis. Käyttöopas on CD-levyllä ja HPtulostimen huolto-ohjelmistossa.

Huomautus Säilytä tulostimen pakkausmateriaali mahdollista kuljetusta varten.

Pārbaudiet programmatūras uzstādīšanu. No jebkuras programmas izdrukājiet vienu lapu, lai pārbaudītu, vai programmatūra ir pareizi uzstādīta.

Piebilde Ja uzstādīšana ir neveiksmīga, veiciet atkārtotu programmatūras uzstādīšanu.

Patikrinkite programinės įrangos įdiegtį. Išspausdinkite puslapį naudodami bet kurią programą, kad įsitikintumėte, jog programinė įranga įdiegta tinkamai.

Pastaba Jei programinės įrangos įdiegti nepavyko, diekite ją iš naujo.

Apsveicam! Printeris ir gatavs darbam. Lietotāja rokasgrāmata atrodama kompaktdiskā un HP Printera ērtās uzturēšanas programmatūrā. PiebildeSaglabājiet iepakojuma kastes un materiālus, lai tos izmantotu printera pārvadāšanai.

Sveikiname! Spausdintuvas parengtas naudoti. Vartotojo vadovas yra kompaktiniame diske ir pridėtas prie programinės įrangos "HP Easy Printer Care Software" (paprastos spausdintuvo priežiūros programinė įranga).

Pastaba Neišmeskite dėžės ir pakuotės – jų gali prireikti spausdintuvui transportuoti.

**Eesti**

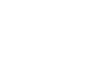

**20**

Daugiau informacijos apie spausdintuvą rasite tinklalapiuose www.hp.com/support/clj3000, www.hp.com/support/clj3600,

www.hp.com/support/clj3800 arba http://instantsupport.hp.com.

Lai saņemtu papildu palīdzību printera izmantošanā, apmeklējiet www.hp.com/support/clj3000, www.hp.com/support/clj3600, www.hp.com/support/clj3800 vai http://instantsupport.hp.com.

http://instantsupport.hp.com.

Lisätietoja tulostimista on osoitteissa www.hp.com/support/clj3000, www.hp.com/support/clj3600, www.hp.com/support/clj3800 ja

Printeri suhtes täiendava abi saamiseks külastage aadressi www.hp.com/support/clj3000, www.hp.com/support/clj3600, www.hp.com/support/clj3800, või http://instantsupport.hp.com.

For at få yderligere hjælp til printeren kan du besøge www.hp.com/support/clj3000, www.hp.com/support/clj3600, www.hp.com/support/clj3800 eller http://instantsupport.hp.com.

For additional help for the printer, go to www.hp.com/support/clj3000, www.hp.com/support/clj3600, www.hp.com/support/clj3800, or http://instantsupport.hp.com.

**Register your printer.** Register at www.register.hp.com. This is the quickest and easiest way for you to register to receive the following information: technical support updates, enhanced support options, ideas and ways to use your new HP printer, and news about emerging technologies.

∙्∕≣

kan modtage følgende oplysninger: tekniske supportopdateringer, udvidet support, ideer til, hvordan du kan bruge den nye HP-printer, og nyheder om teknologier under udvikling.

**Registrer printeren.** Udfør registreringen på www.register.hp.com. Det er den hurtigste og nemmeste måde for dig at registrere printeren på, så du

Registreerige oma printer. Registreeruge aadressil www.register.hp.com. See on hõlpsaim viis registreeruda, et saada järgmist teavet: värske tehniline tugiteave, laiendatud toevõimalused, head mõtted ja lahendused oma uue HP printeri kasutamiseks ja uudised uue tehnoloogia kohta.

**Rekisteröi tulostin.** Rekisteröi tulostin osoitteessa www.register.hp.com. Tämä on nopein ja helpoin tapa rekisteröidä tulostin ja saada seuraavia tietoja: teknisen tuen päivitykset, laajennetut tukivaihtoehdot, HPtulostimen käyttövihjeet sekä viimeisimmät tekniikkauutiset.

Reģistrējiet savu printeri. Reģistrējieties www.register.hp.com. Tā ir ātrākā un ērtākā reģistrēšanās iespēja, lai saņemtu šādu informāciju: tehniskā atbalsta jauninājumus, plašākas atbalsta iespējas, informāciju un ieteikumus par jaunā HP printera izmantošanu un ziņas par jaunākajām tehnoloģijām.

Užregistruokite savo spausdintuvą. Užregistruokite svetainėje www.register.hp.com. Tai greičiausias ir paprasčiausias registracijos būdas norint gauti šią informaciją: techninio palaikymo naujinius, patobulintas palaikymo pasirinktis, informaciją apie jūsų naujojo HP spausdintuvo naudojimo rekomendacijas ir būdus, taip pat naujienas apie naujausias technologijas.

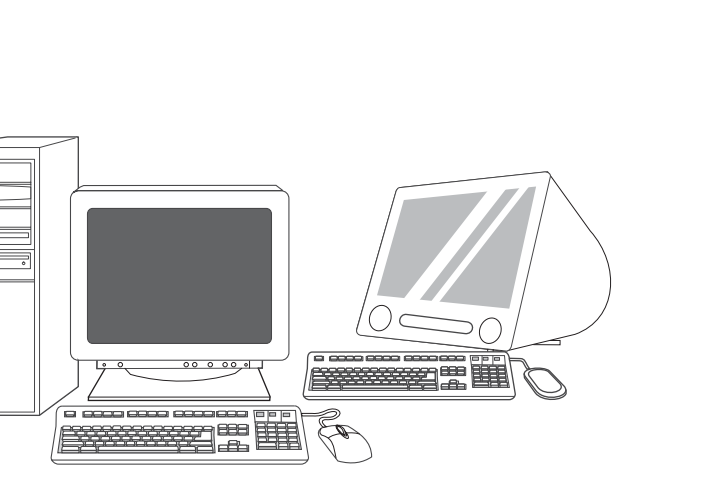

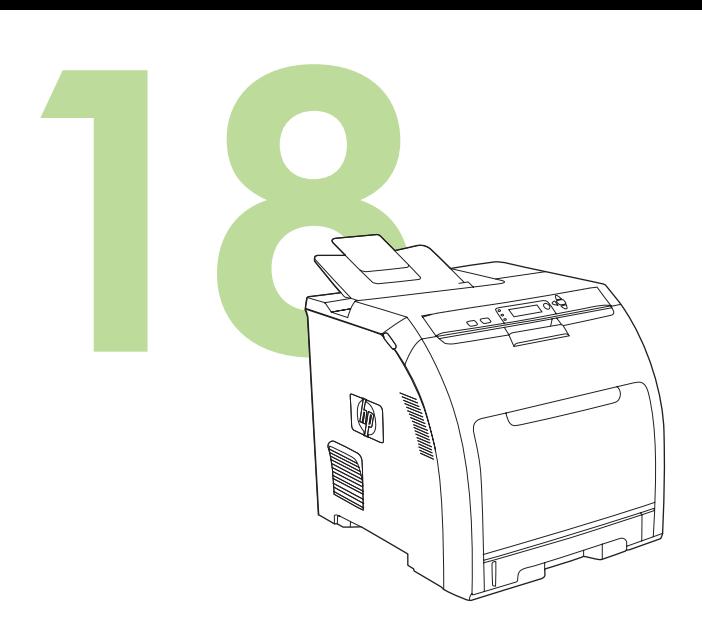

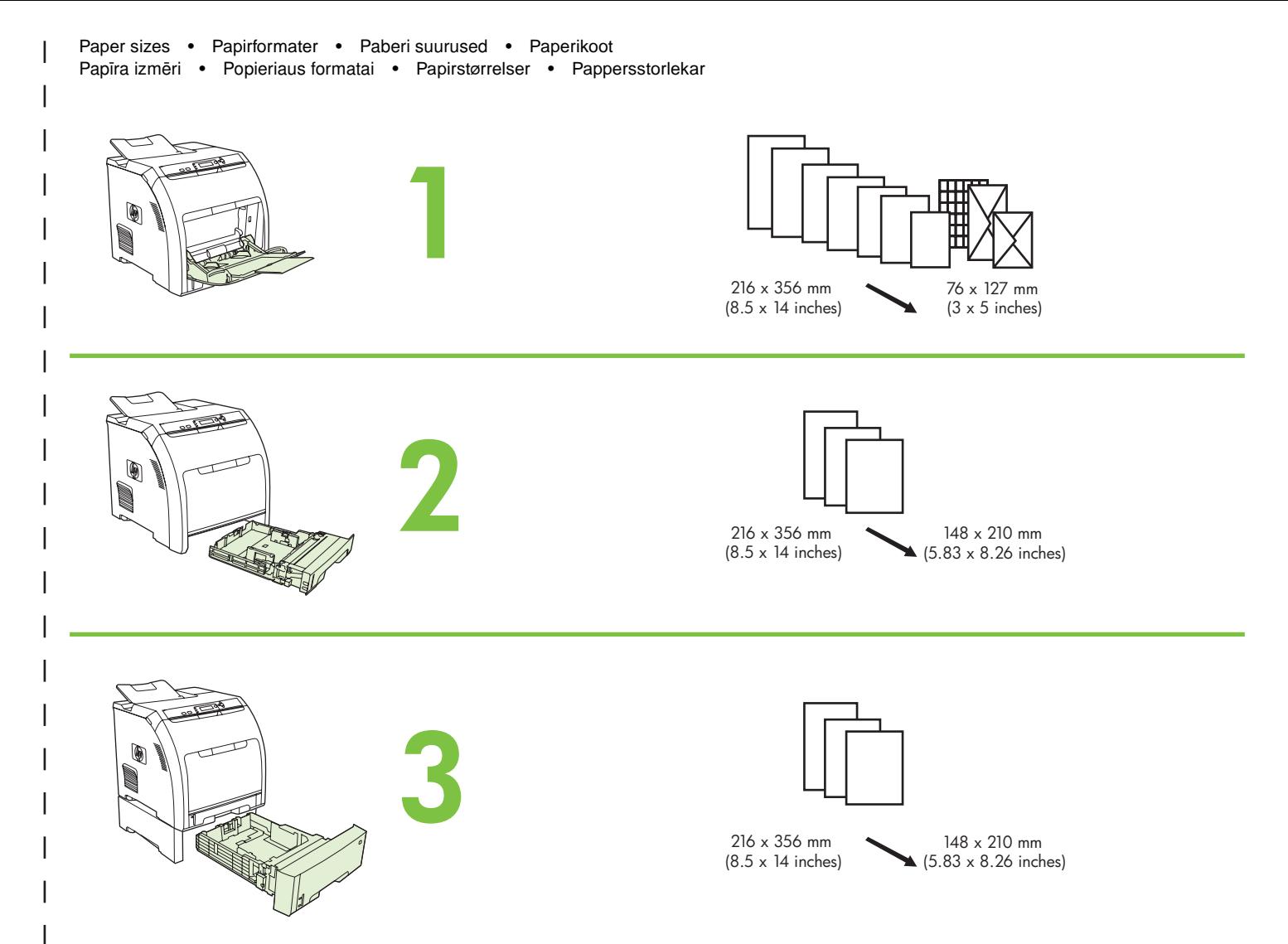

For supplies, please visit www.hp.com/support/clj3000 • Besøg www.hp.com/support/clj3000 for at få oplysninger om forbrugsvarer Varuosade tellimiseks külastage aadressi www.hp.com/support/clj3000 • Lisätietoja tarvikkeista on osoitteessa www.hp.com/support/clj3000 Meklējiet izejmateriālus www.hp.com/support/clj3000 • Apie eksploatacines medžiagas žr. www.hp.com/support/clj3000 For rekvisita kan du gå til www.hp.com/support/clj3000 • Mer information om förbrukningsmaterial finns på sidan www.hp.com/support/clj3000

Part numbers • Varenumre • Osa number • Osanumerot Detaļu numuri • Prekių kodai • Delenumre • Artikelnummer

I

Ŋ≂

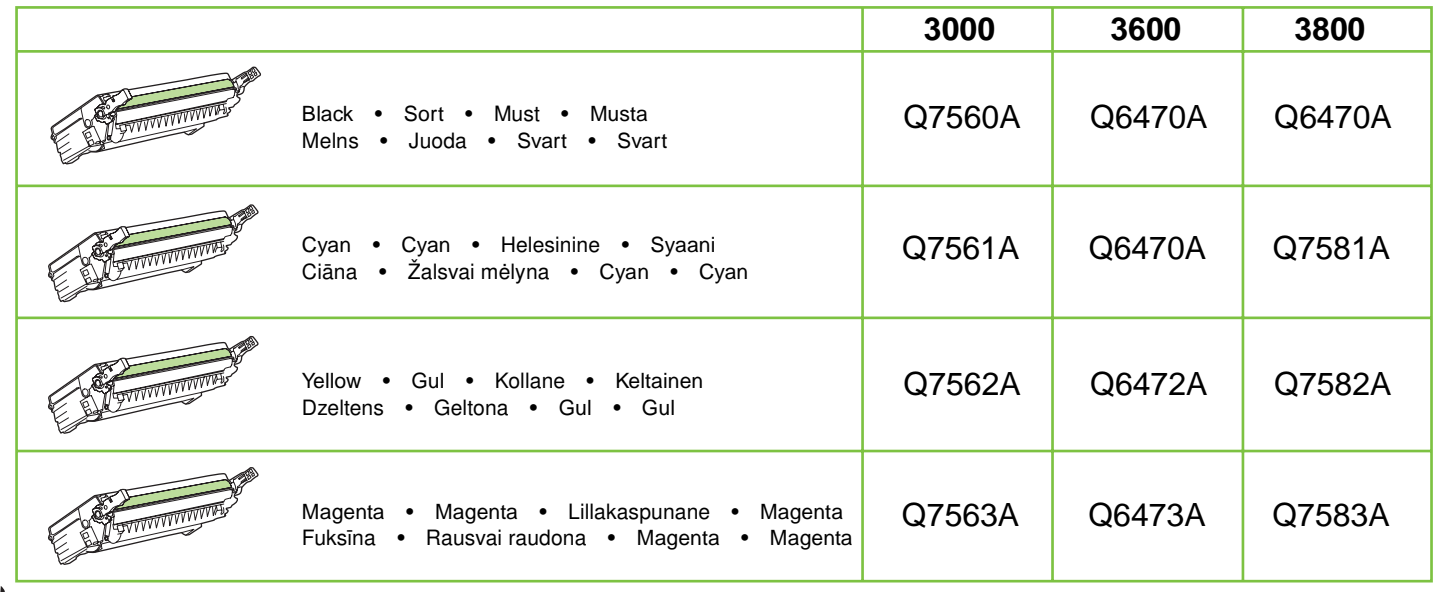

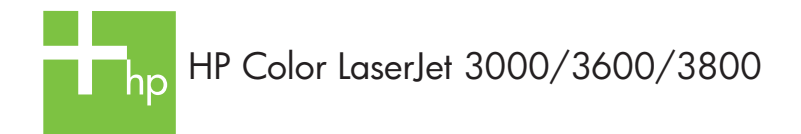

Clearing jams • Afhjælpning af papirstop • Ummistuste kõrvaldamine • Tukosten poistaminen Iestrēgumu tīrīšana • Užstrigusio popieriaus šalinimas • Fjerne fastkjørt papir • Rensa papperstrassel

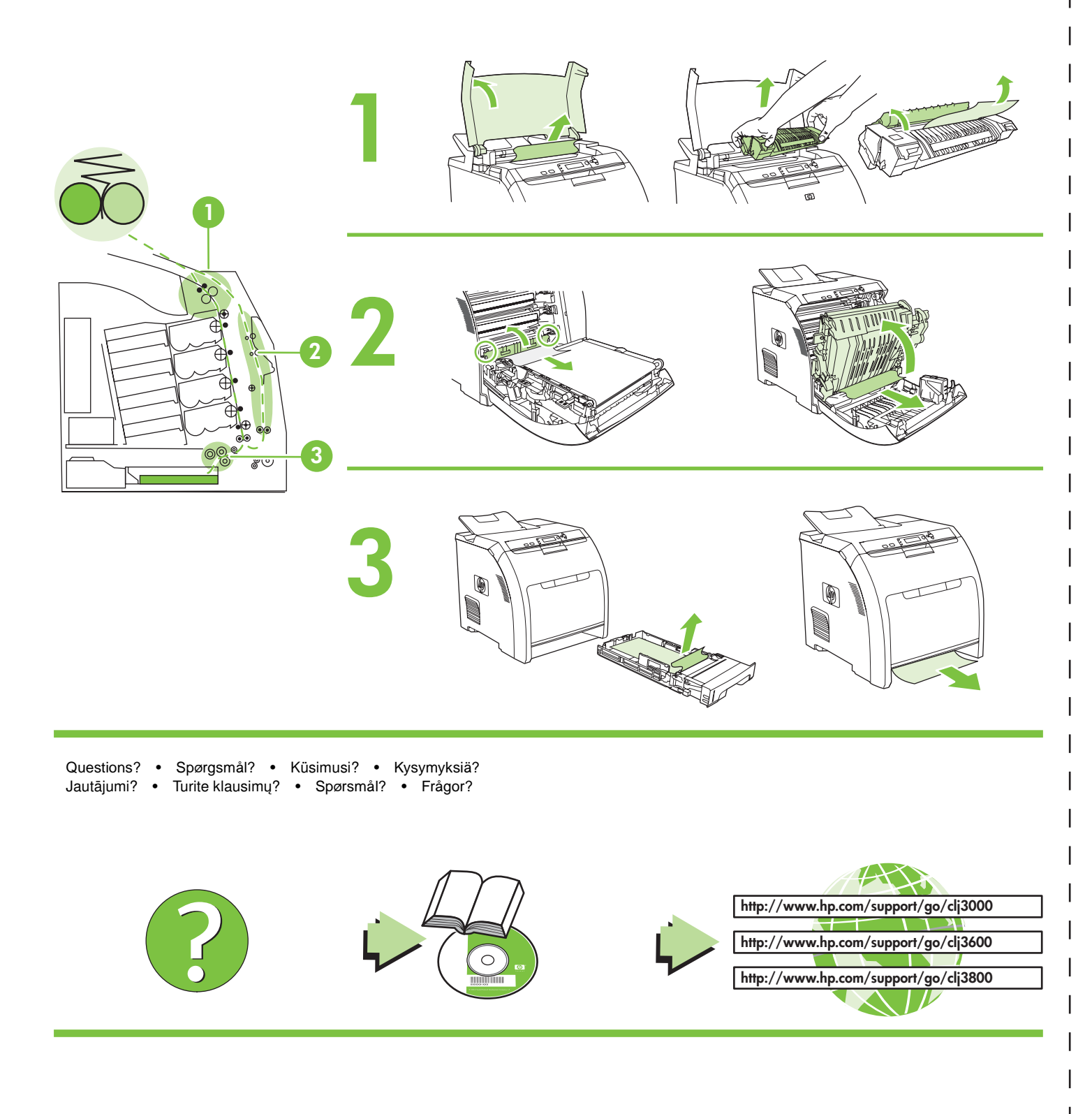

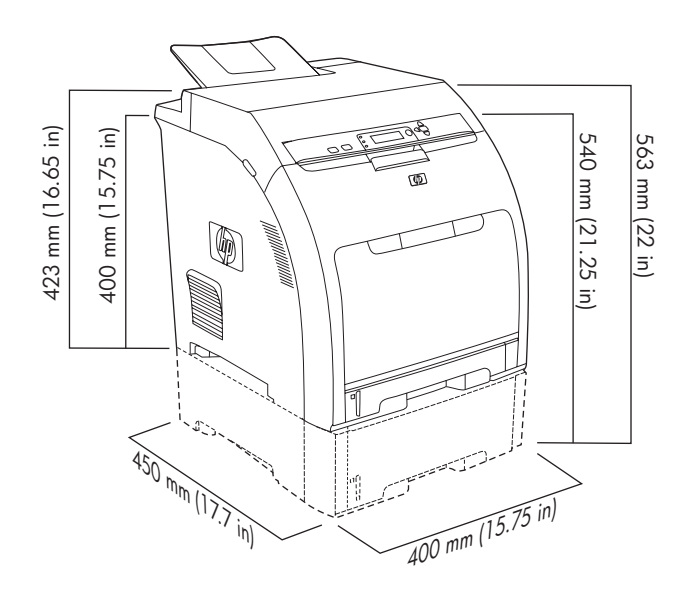

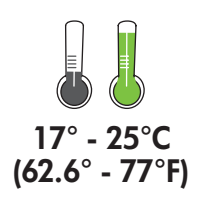

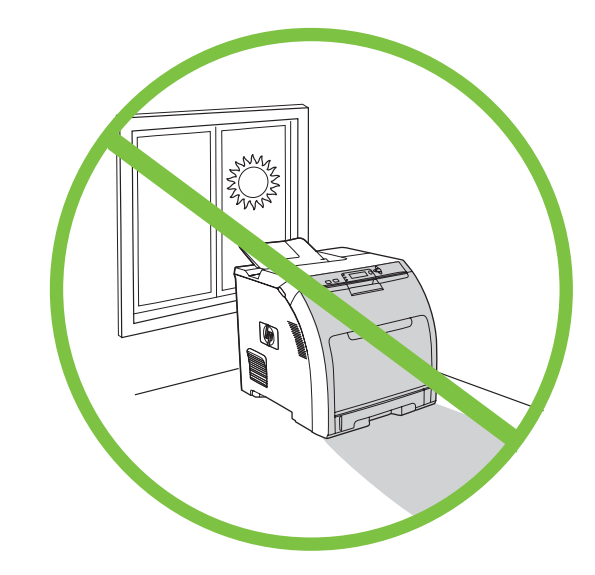

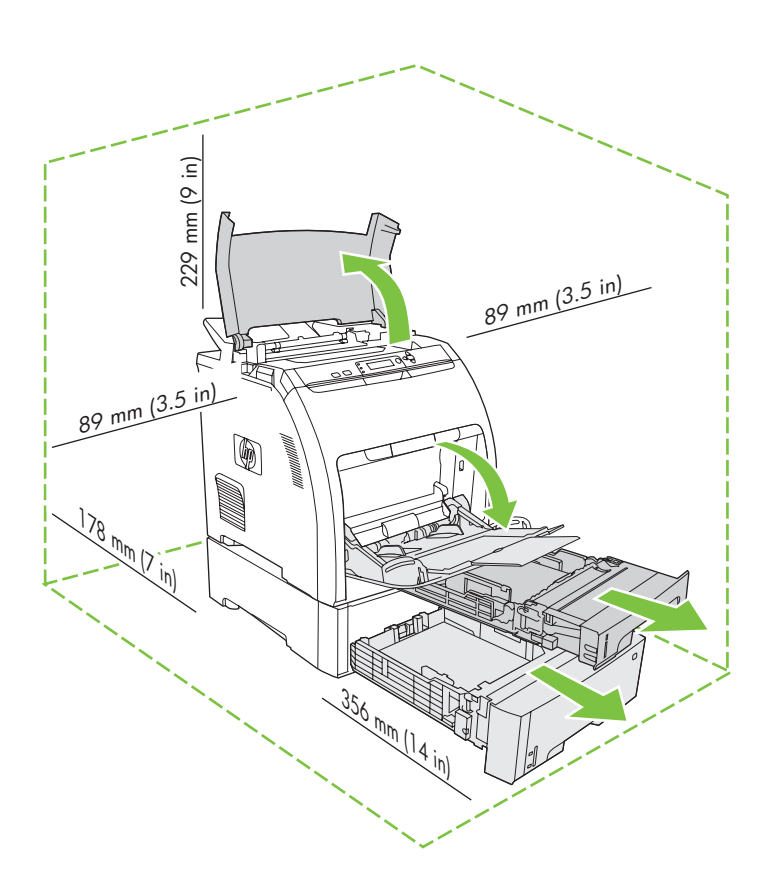

Plasser skriveren på en stødig, plan overflate på et godt ventilert, støvfritt sted.

Ställ skrivaren på en stabil, dammfri plats med god ventilation.

Hvis skriveren ble levert med en skuff 3, plasserer du skriveren oppå den. Om skrivaren levererades med ett fack 3 ställer du skrivaren ovanpå det.

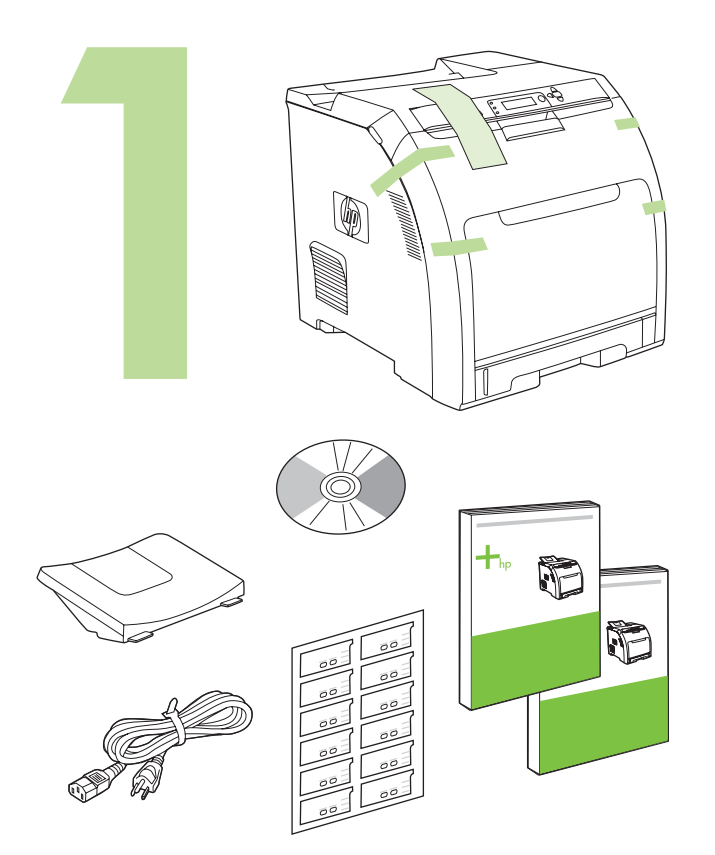

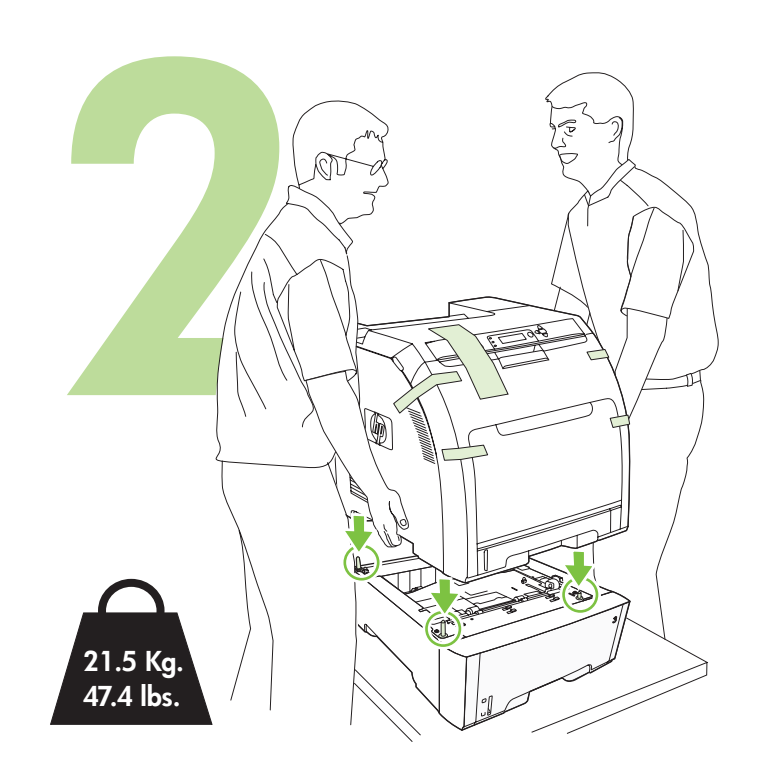

Ta ut skriverkassettene. • Ta ut tonerkassetterna.

Fjern frakttapen. • Ta bort packtejpen.

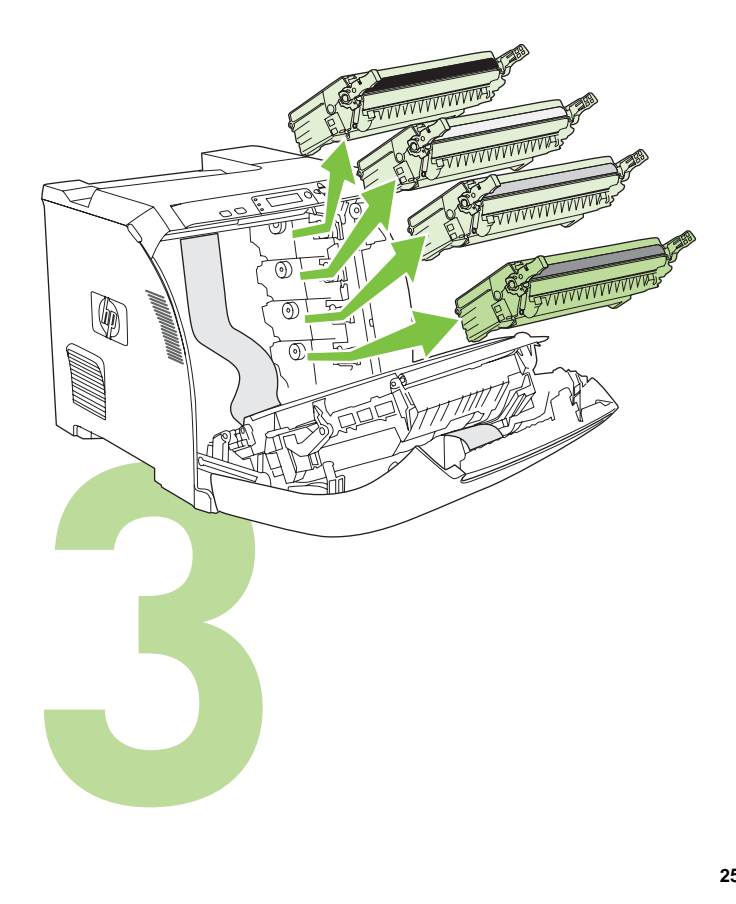

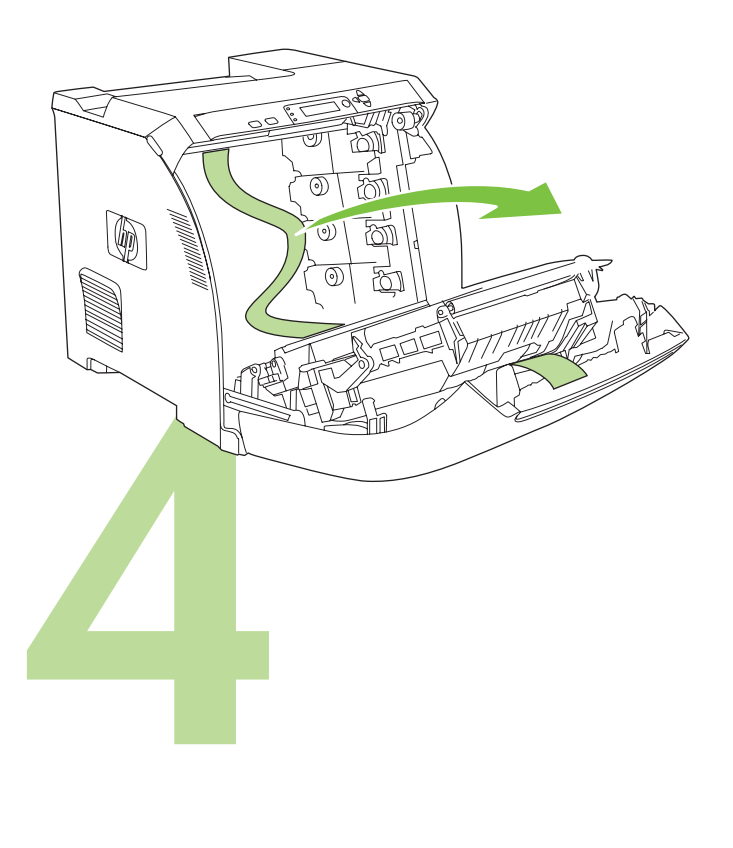

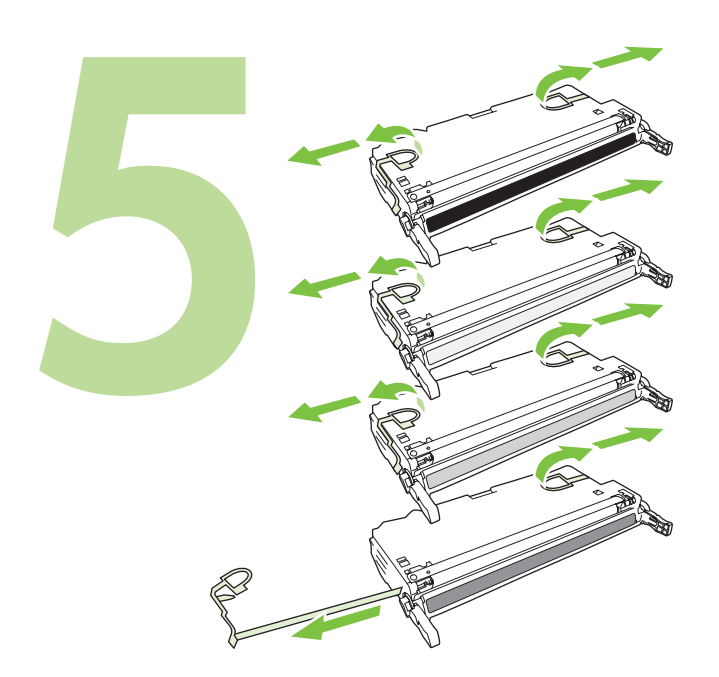

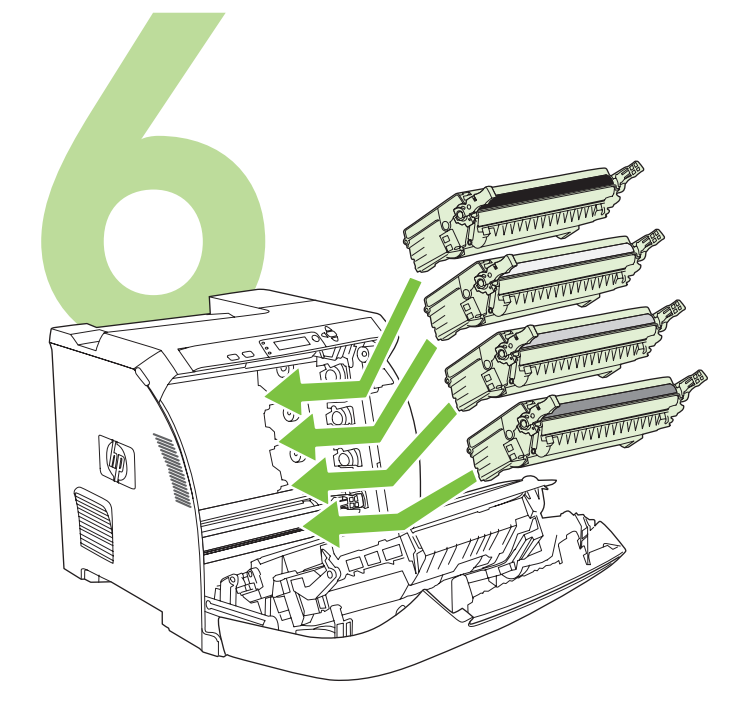

Installer utskuffen. • Sätt i utmatningsfacket.

Legg i papir. • Fyll på papper.

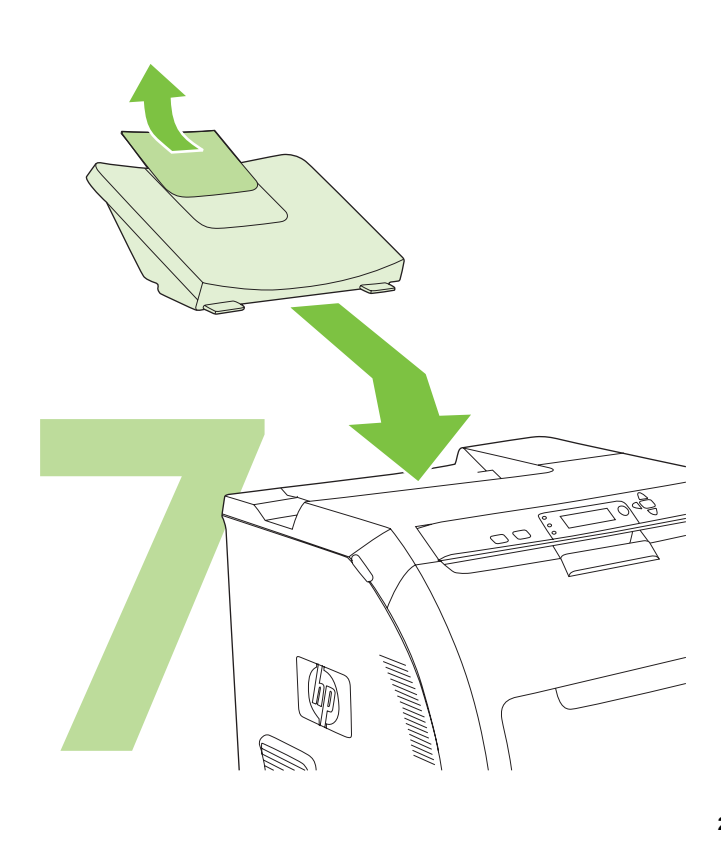

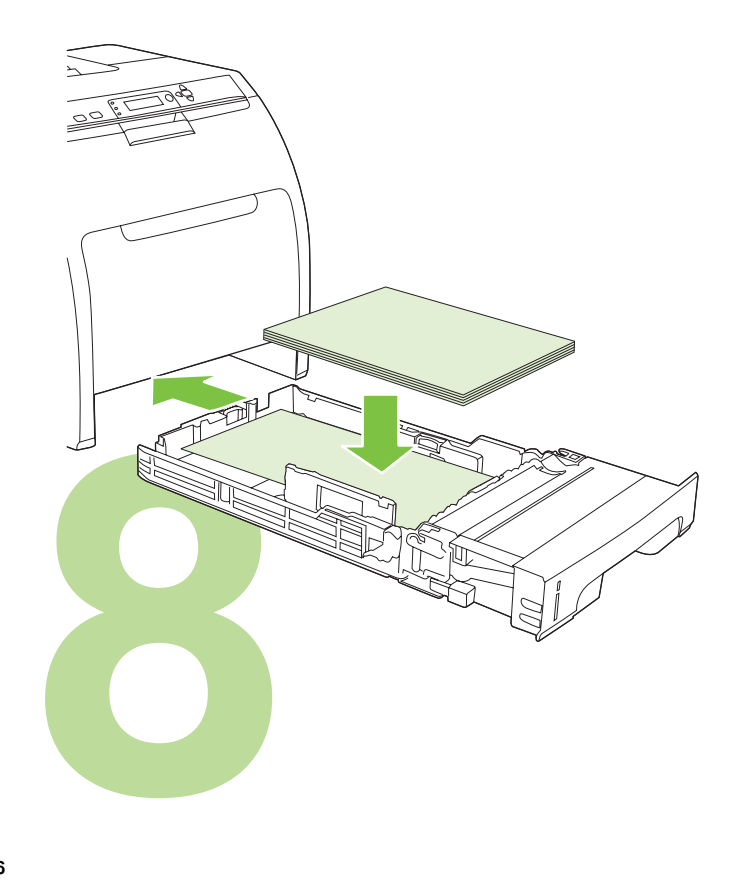

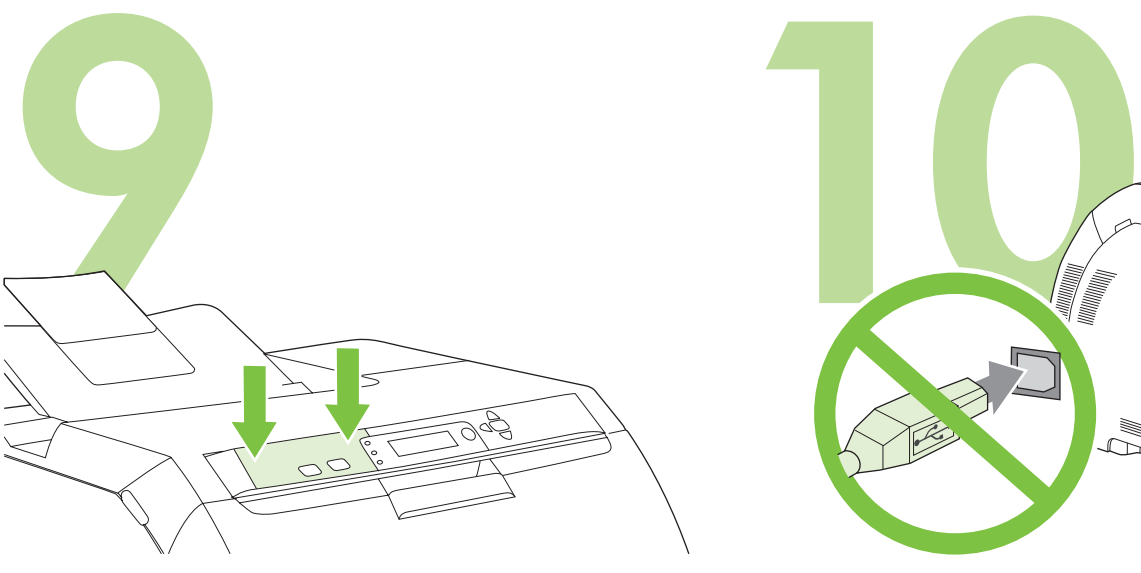

Sett på kontrollpaneloverlegget (om nødvendig). Trykk endene på overlegget rett ned på skriveren, og flytt hendene mot midten av overlegget til det er helt festet på skriveren.

Installera mallen för kontrollpanelen (om det behövs). Tryck ned ändarna av mallen rakt ned på skrivaren och flytta sedan händerna mot mallens mitt tills den sitter fast på skrivaren.

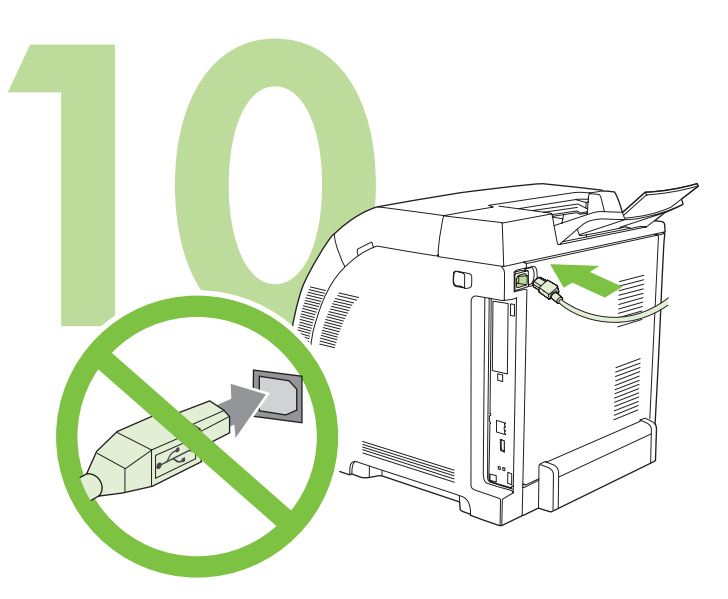

**10.1** Koble til strømledningen. *Ikke* koble til USB-kabelen før du blir bedt om det i trinn 14. Merk Du må *bare* koble strømledningen direkte til et vegguttak.

**10.1** Anslut nätsladden. Anslut *inte* USB-kabeln förrän du uppmanas att göra det i steg 14.

Obs! Anslut nätsladden *endast* direkt till ett vägguttag.

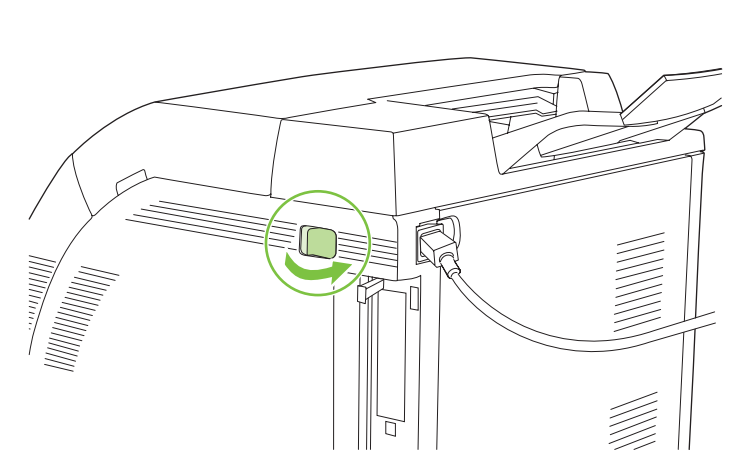

# **10.2** Slå på skriveren.

Merk Det er normalt med lyder ved skriverkalibrering og -oppstart.

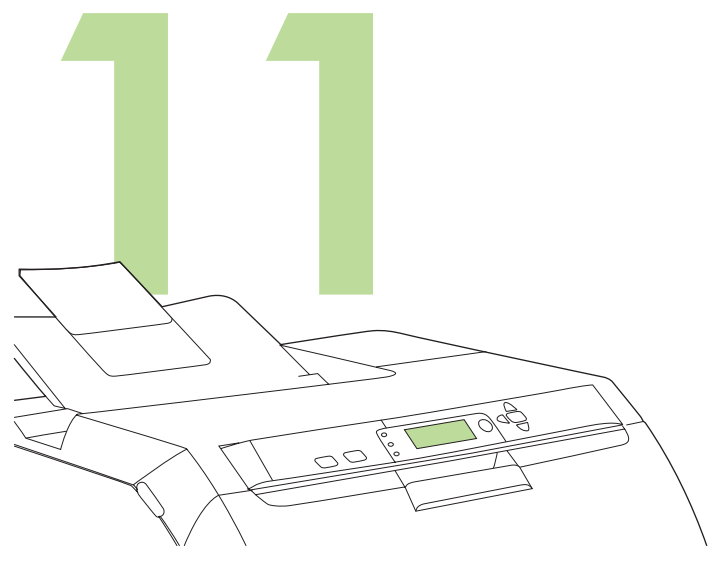

**Angi språk/dato/tid (om nødvendig).** Hvis du blir bedt om det, velger du språk og dato/tid. Følg instruksjonene på kontrollpanelet.

**Ange språk/datum/tid (om det behövs).** Ange språk och datum/tid om du uppmanas att göra det. Följ anvisningarna på kontrollpanelen.

Svenska

**Norsk** 

**10.2** Slå på skrivaren. Obs! Skrivarljud vid kalibrering och start är normala.

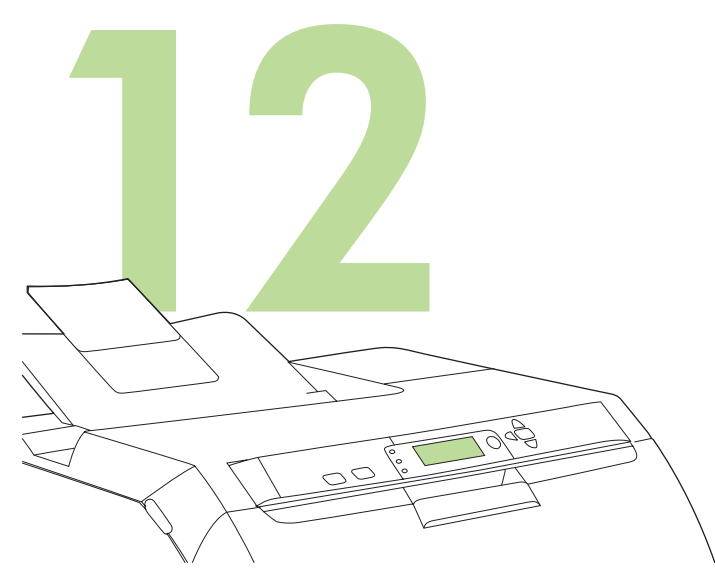

**12 LAN 13**

Gå til trinn 13 på [side 29](#page-29-0) hvis du vil ha informasjon om å koble til et nettverk.

**Angi utskriftsmaterialets størrelse og type for for innskuffene.** På skriverens kontrollpanel trykker du på MENY, bruker knappen **A** eller ▼ til å utheve **PAPIRHÅNDTERING** og trykker på **V**. Bruk knappene

på kontrollpanelet til å utheve og velge størrelser og typer utskriftsmateriale for hver innskuff. Se den elektroniske brukerveiledningen hvis du vil ha mer informasjon.

**Ange materialstorlek- och typ för inmatningsfacken.** På skrivarens kontrollpanel trycker du på MENY. Använd knappen **eller v** till att markera PAPPERSHANTERING och tryck sedan på  $\times$ . Använd knapparna på kontrollpanelen när du vill markera och välja materialstorlekar och –typer för varje inmatningsfack. Mer information finns i online-användarhandboken.

Om du vill ansluta till ett nätverk går du till steg 13 på [sidan 29.](#page-29-1)

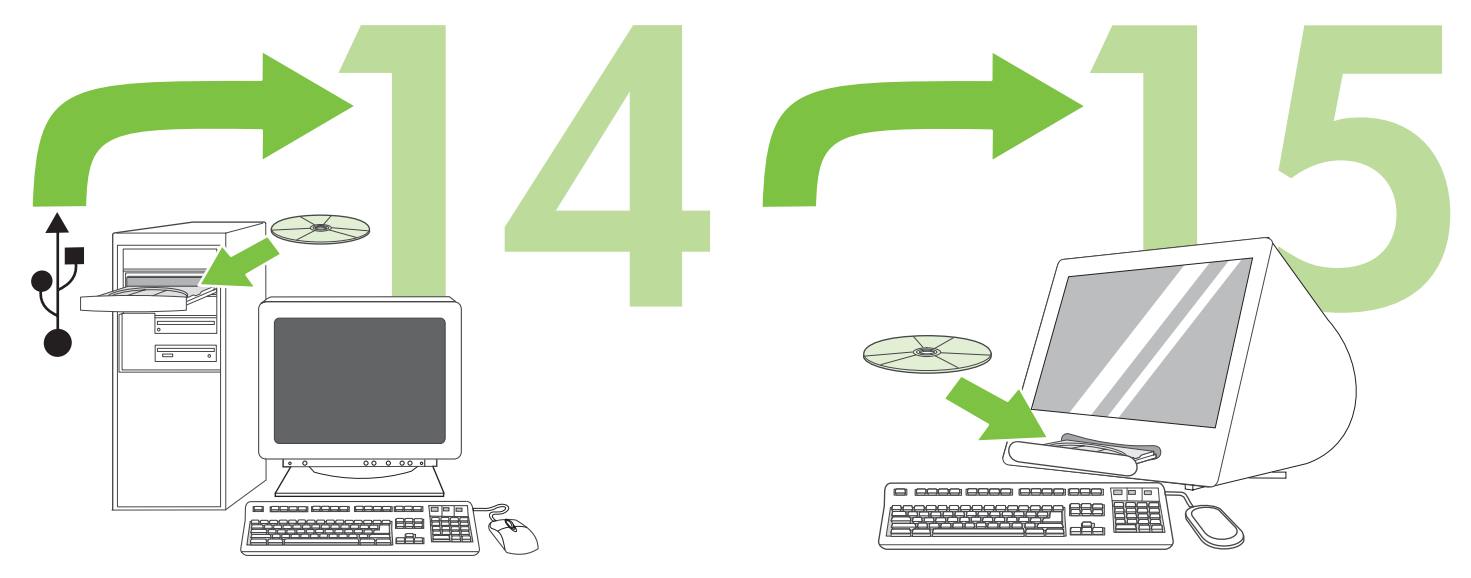

Gå til trinn 14 på [side 30](#page-30-0) hvis du vil ha informasjon om å installere programvare for Windows® med en direkte tilkobling (USB).

Om du vill installera programvara för Windows® med en direktanslutning (USB) går du till steg 14 på [sidan 30](#page-30-1).

Gå til trinn 15 på [side 32](#page-32-0) for å få informasjon om å installere programvare for Macintosh med en direkte tilkobling (USB).

Om du vill installera programvara för Macintosh med en direktanslutning (USB) går du till steg 15 på [sidan 32.](#page-32-0)

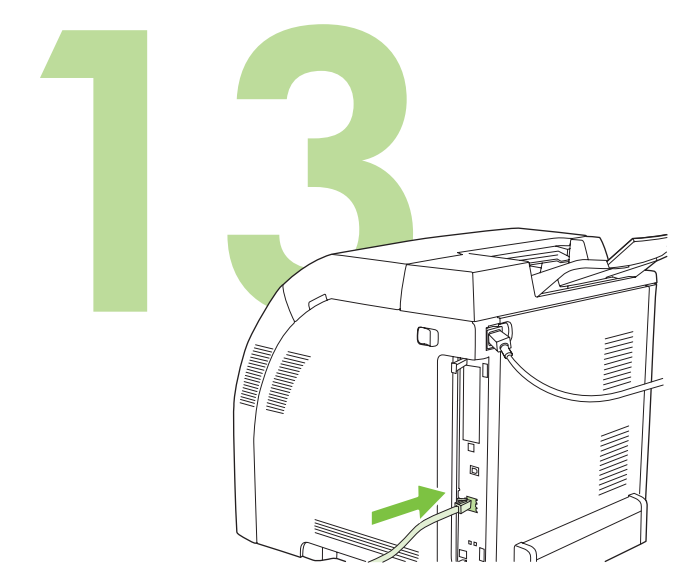

<span id="page-29-0"></span>**13.1 Koble til et nettverk.** Koble nettverkskabelen til skriveren. Merk Kontroller at alle kablene er HP-kompatible.

<span id="page-29-1"></span>**13.1 Ansluta till ett nätverk.** Anslut nätverkskabeln till skrivaren. Obs! Kontrollera att alla kablar är HP-kompatibla.

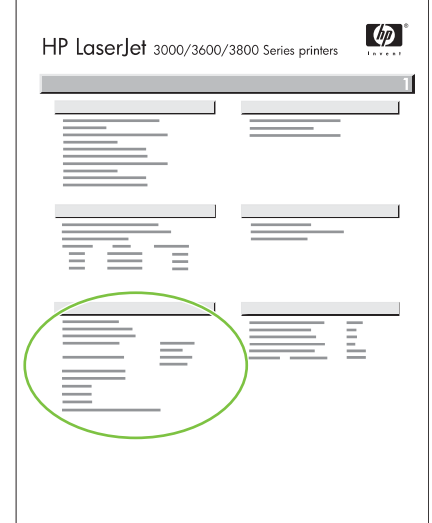

**13.2 Finn IP-adressen.** Trykk på **Meny** på kontrollpanelet. Velg **INFORMASJON**, og velg deretter **SKRIV UT KONFIGURASJON**. IPadressen er på Jetdirect-siden under "TCP/IP".

Merk Avhengig av nettverkstypen som er installert, må du kanskje tilordne en IP-adresse. Se "Konfigurer en IP-adresse (om nødvendig)" på [side 29](#page-29-2) for å få mer informasjon.

**13.2 Leta rätt på IP-adressen.** Tryck på **Meny** på kontrollpanelen. Välj **INFORMATION** och sedan **UTSKRIFTSKONFIGURATION**. IP-adressen finns på Jetdirect-sidan under "TCP/IP".

Obs! Du kanske måste tilldela en IP-adress beroende på den nätverkstyp som installeras. Mer information finns i "Konfigurera en IP-adress (om det behövs)" på [sidan 29](#page-29-3).

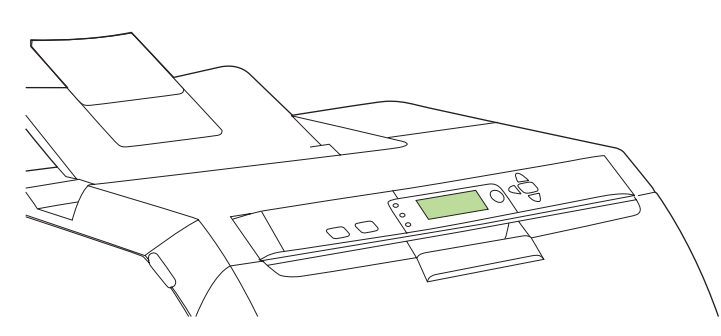

<span id="page-29-2"></span>**13.3 Konfigurer en IP-adresse (om nødvendig).** Trykk på **MENY** på kontrollpanelet. Velg **KONFIGURER ENHET**, velg **I/U**, og velg deretter **INNEBYGD JETDIRECT**. Velg **TCP/IP**, velg **KONFIG.METODE**, velg **MANUELL** og velg deretter **MANUELLE INNSTILLINGER**. Bruk knappene på kontrollpanelet til å angi IP-adressen.

<span id="page-29-3"></span>**13.3 Konfigurera en IP-adress (om det behövs).** Tryck på **MENY** på kontrollpanelen. Välj **KONFIGURERA**, välj **I/O** och välj sedan **INBÄDDAD JETDIRECT**. Välj **TCP/IP**, välj **KONFIGURATIONSMETOD**, välj **MANUELLT** och välj sedan **MANUELLA INSTÄLLNINGAR**. Ange IP-adressen med hjälp av kontrollpanelen.

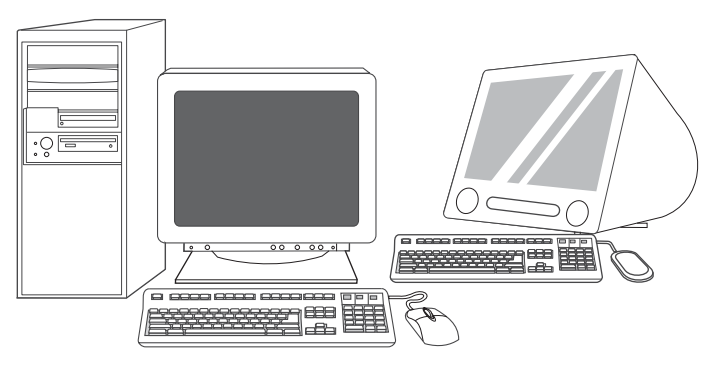

**13.4 Klargjør for programvareinstallering.** Avslutt alle programmer (inkludert TSR- (terminate-and-stay resident), antivirus- og brannmurprogrammer) på utskriftsserveren eller på alle datamaskinene som skal bruke skriveren.

**13.4 Förbereda programvaruinstallationen.** Avsluta alla program (inklusive TSR-program (terminate-and-stay resident), antivirus, och brandväggar) på skrivarservern eller på alla datorer som ska använda skrivaren.

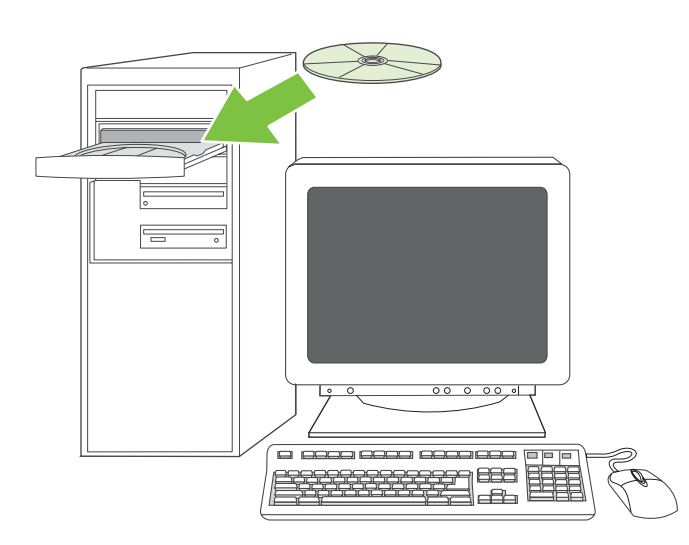

**13.5 Installer programvaren. 1)** Sett inn CDen som fulgte med skriveren. **2)** På velkomstskjermbildet klikker du på **Installer skriver**. (Hvis velkomstskjermbildet ikke vises, kjører du SETUP.EXE fra rotkatalogen på CDen.)

**13.5 Installera programvaran. 1)** Sätt i den CD-skiva som medföljer skrivaren. **2)** Klicka på **Installera skrivaren** på välkomstsidan. (Om välkomstsidan inte visas kör du SETUP.EXE från rotkatalogen på CD-skivan.)

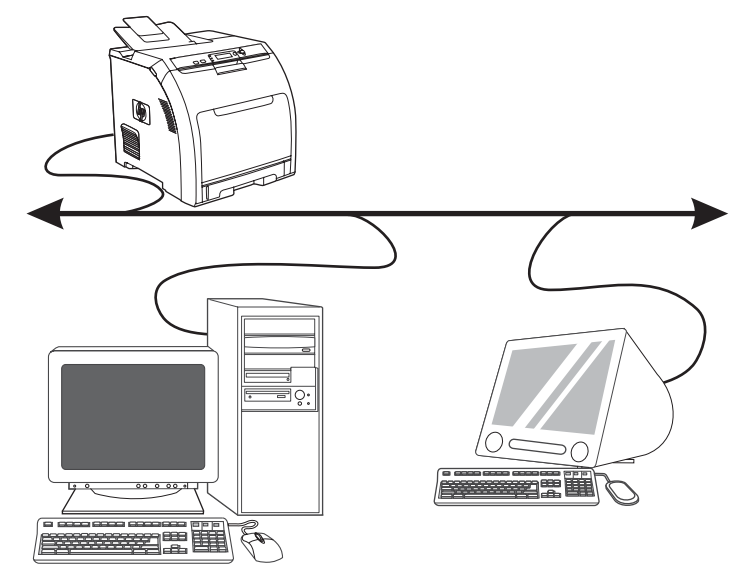

**3)** Følg instruksjonene på skjermen. Når du blir spurt, velger du alternativet for kablet nettverk. Installasjonsprogrammet viser tilgjengelige skrivere. Velg riktig IP-adresse.

**3)** Följ instruktionerna på skärmen. Välj **Fasta nätverk** när du uppmanas att göra det. Tillgängliga skrivare visas i installationsprogammet. Välj rätt IP-adress.

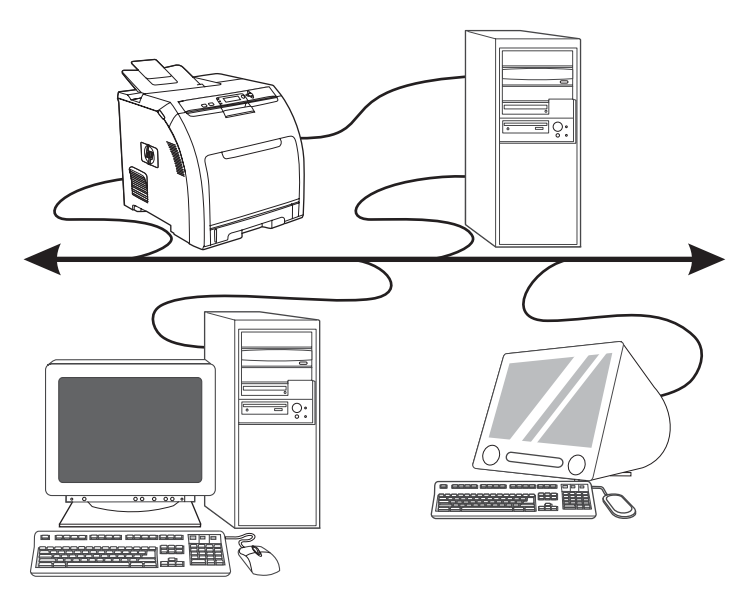

**4)** På skjermbildet **Installasjonstype** velger du **Full installasjon** for å installere de vanligste driverne og den vanligste programvaren (anbefales). Du kan også velge **Grunnleggende installasjon** for å installere minimumssettet av drivere og programvare eller velge **Egendefinert installasjon**. **5)** Vent til installasjonen er fullført. **6)** Gå til trinn 16 på [side 34.](#page-34-0)

**4)** På skärmen **Installationstyp väljer du** Fullständig installation **för att installera de vanligaste drivrutinerna och programmen** 

**(rekommenderas). Välj Standardinstallation** om du vill installera den minsta rekommenderade uppsättningen av drivrutiner och program eller välj Anpassad installation. **5)** Vänta tills installationen är klar. **6)** Gå till steg 16 på [sidan 34](#page-34-1).

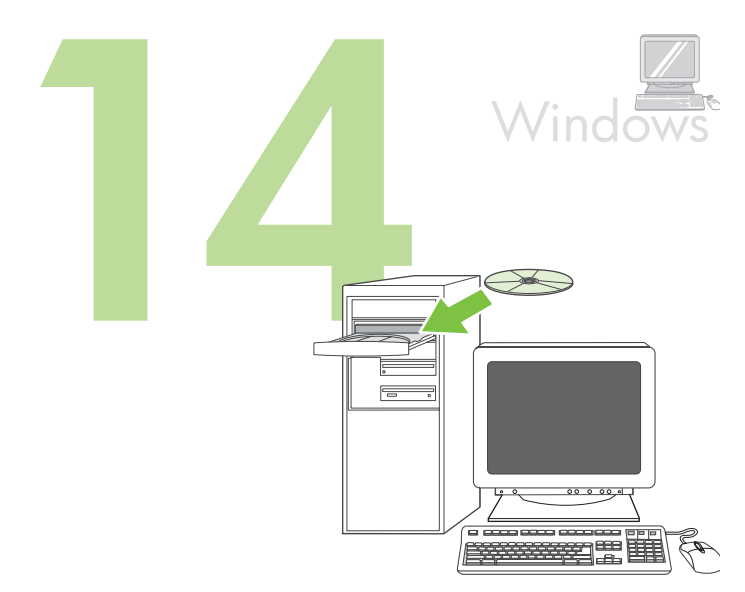

**Windows® med direkte tilkobling (USB). 1)** Installer programvaren fra CDen før du kobler kabelen til skriveren.

<span id="page-30-1"></span><span id="page-30-0"></span>**Windows® med en direktanslutning (USB). 1)** Installera programvaran från CD-skivan innan du ansluter kabeln till skrivaren.

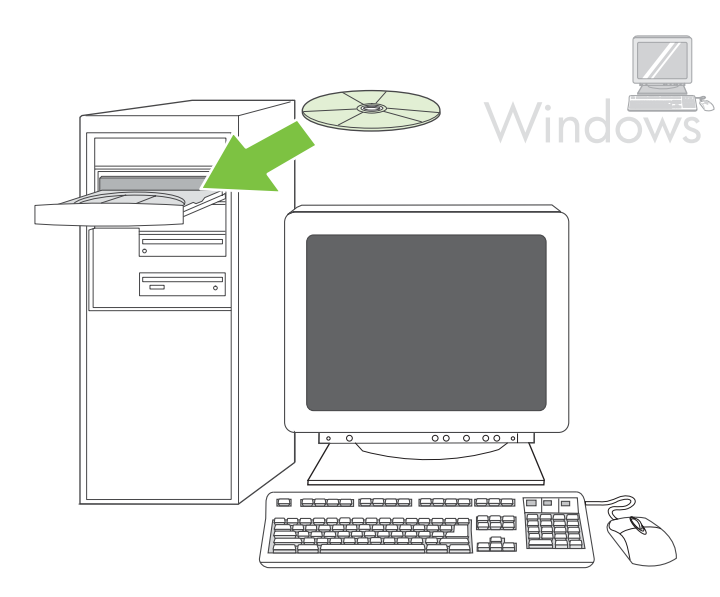

Merk Hvis meldingen **Ny maskinvare funnet** vises, setter du inn CDen. Følg instruksjonene på skjermen, godta standardvalgene og gå deretter til trinn 16 på [side 34.](#page-34-0)

Obs! Sätt i CD-skivan om meddelandet **Hittade ny maskinvara** visas. Följ instruktionerna på skärmen, acceptera standardvalen och gå till steg 16 på [sidan 34](#page-34-1).

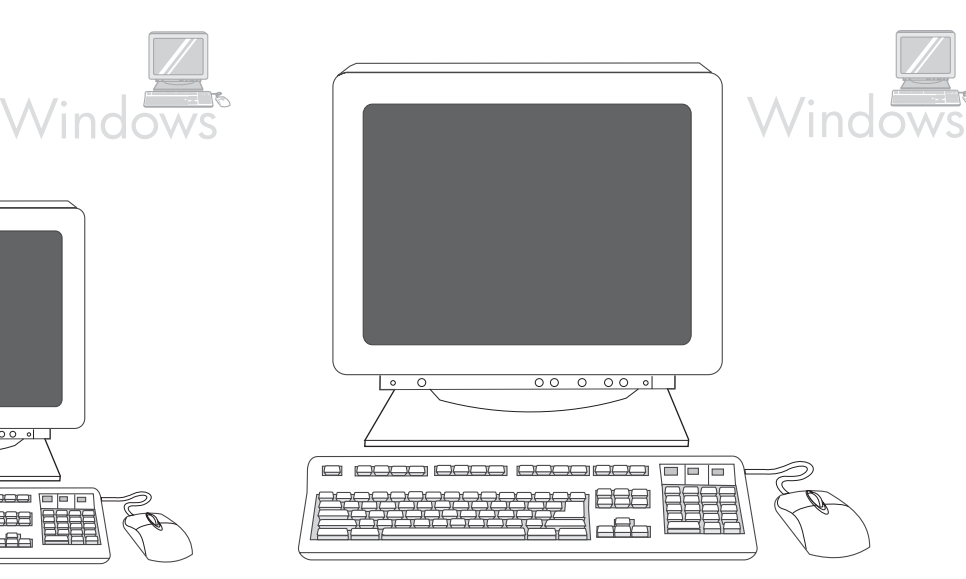

**2)** På velkomstskjermbildet klikker du på **Installer skriver**. Installasjonsveiviseren vises.

Merk Hvis velkomstskjermbildet ikke vises, klikker du på **Start** og deretter på Kjør. Skriv inn X: SETUP, bytt ut X med bokstaven for CD-ROMstasjonen, og klikk deretter på **OK**.

**2)** Klicka på **Installera skrivaren**på välkomstsidan. Installationsprogrammet startas.

Obs! Om välkomstsidan inte visas kan du klicka på **Start** och sedan välja **Kör.** Skriv in X: SETUP, där X är CD-ROM-enhetens enhetsbeteckning och klicka sedan på **OK**.

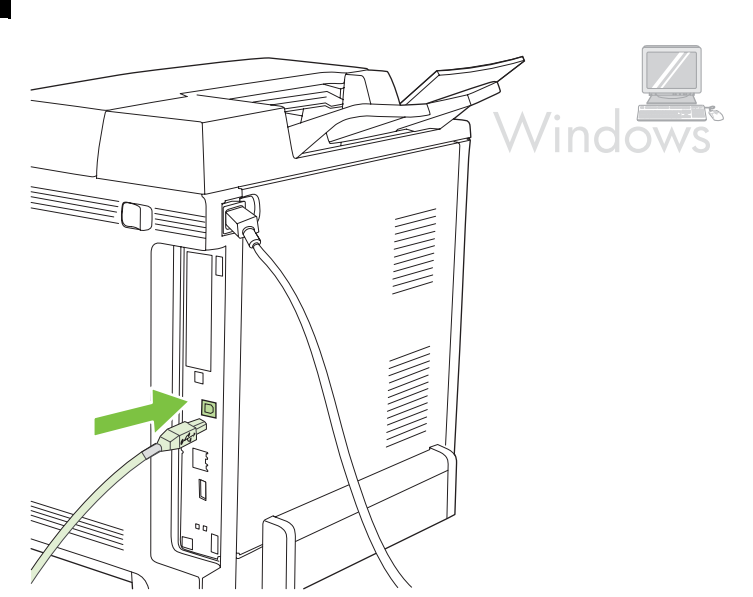

**3)** Følg instruksjonene på skjermen. Når du blir bedt om det, kobler du en USB-kabel mellom skriveren og datamaskinen. Merk HP anbefaler ikke bruk av USB-huber. Bruk en USB-kabel som ikke er lengre enn 2 meter (6,5 fot).

**3)** Följ instruktionerna på skärmen. Anslut en USB-kabel mellan skrivaren och datorn när du får meddelande om detta.

Obs! HP rekommenderar inte användning av USB-hubb. Använd en USBkabel som inte är längre 2 meter.

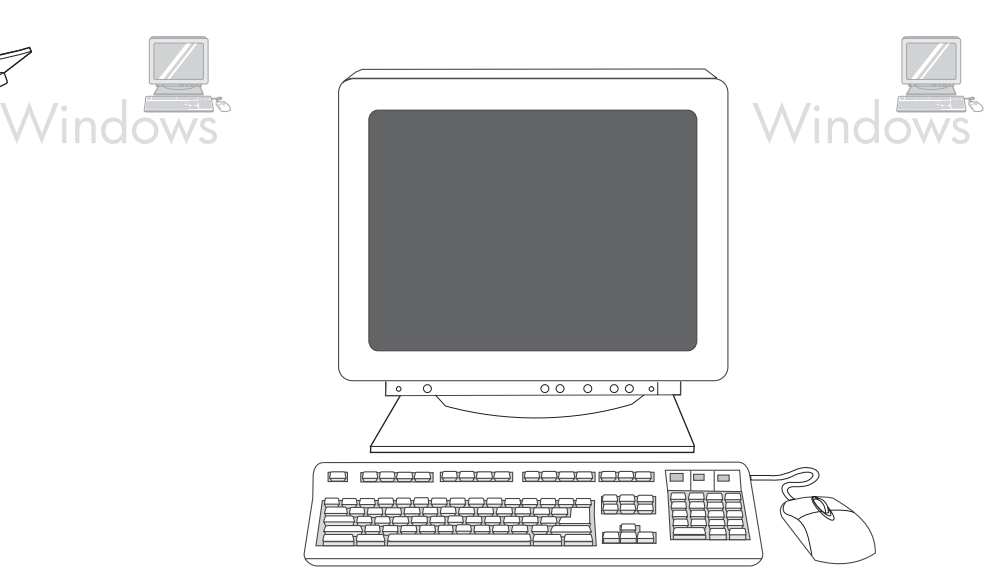

**4)** Klikk på **Fullfør**. Hvis du blir bedt om det, starter du datamaskinen på nytt. **5)** Gå til trinn 16 på [side 34.](#page-34-0)

**4)** Klicka på **Slutför**. Starta om datorn om du uppmanas att göra det. **5)** Gå till steg 16 på [sidan 34](#page-34-1).

Norsk

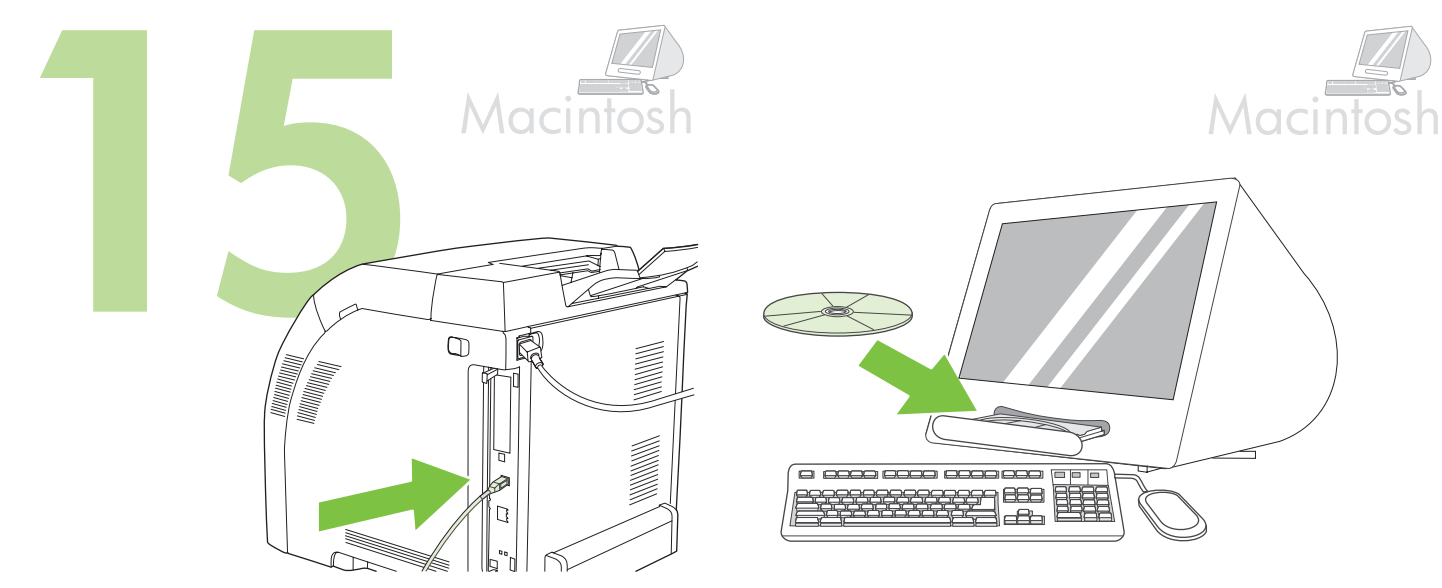

<span id="page-32-0"></span>**Koble til en Macintosh-maskin. 1)** Koble en USB-kabel mellom skriveren og datamaskinen.

Merk HP anbefaler ikke bruk av USB-huber. Bruk en USB-kabel som ikke er lengre enn 2 meter (6,5 fot).

## **Ansluta till en Macintosh-dator. 1)** Anslut en USB-kabel mellan skrivaren och datorn.

Obs! HP rekommenderar inte användning av USB-hubb. Använd en USBkabel som inte är längre 2 meter.

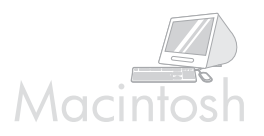

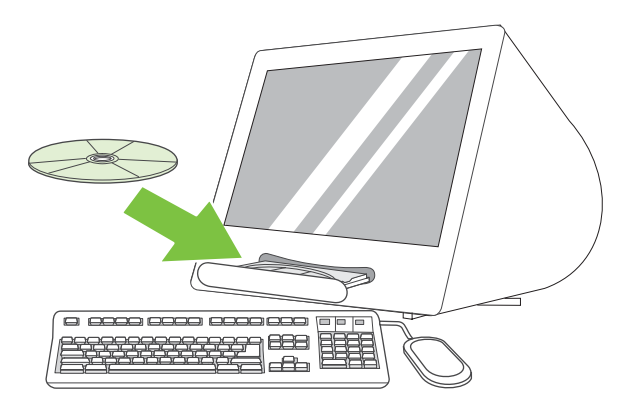

**2)** Sett inn CDen i CD-ROM-stasjonen. For OS 9.1 til 9.2.*x* går du til A på [side 32](#page-32-1). For OS X går du til B på [side 33](#page-33-0).

**2)** Sätt i CD-ROM-skivan i CD-ROM-enheten. För OS 9.1 till 9.2.*x*, gå till A på [sidan 32.](#page-32-2) För OS X, gå till B på [sidan 33.](#page-33-1)

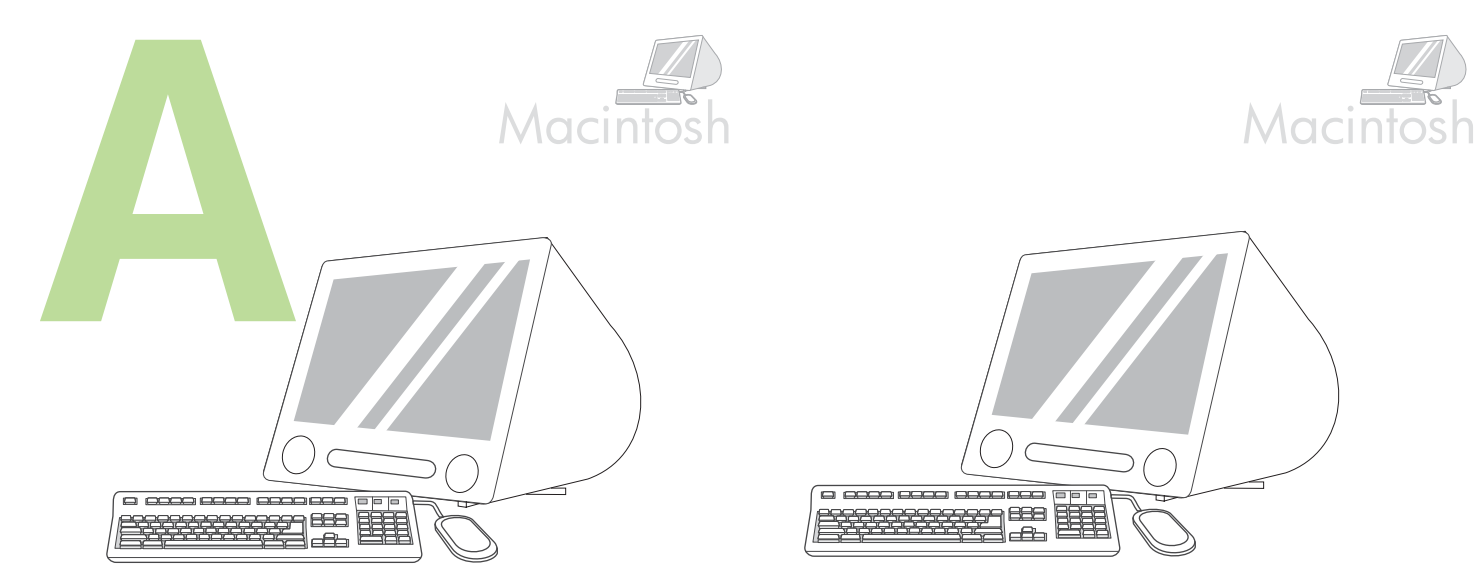

**OS 9.1 til 9.2.***x***: 1)** Kjør installasjonsprogrammet. Fullfør en egendefinert installering. **2)** Velg alle alternativer, inkludert **USB-komponenter (Classic)**. **3)** Når du blir bedt om det, starter du datamaskinen på nytt.

<span id="page-32-2"></span><span id="page-32-1"></span>**OS 9.1 till 9.2.***x***: 1)** Kör installationsprogrammet. Utför en anpassad installation. **2)** Välj alla alternativ inklusive **USB-komponenter (Classic)**. **3)** Starta om datorn när du får ett meddelande om detta.

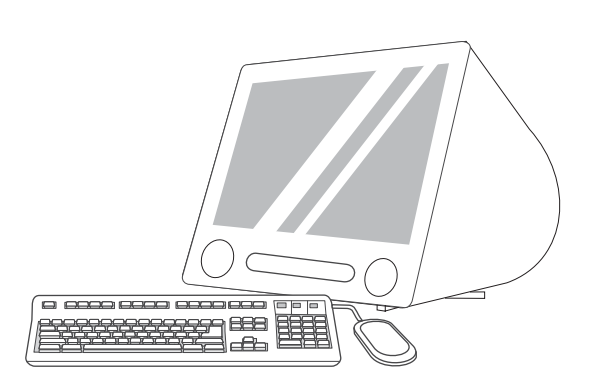

**4)** Kjør Apple Skrivebordsskriververktøy fra HD/Programmer/Verktøy. **5)** Dobbeltklikk på **HP Printer (USB)**, og klikk deretter på **OK**. **6)** Klikk på **Endre** ved siden av alternativet for valg av USB-skriver.

**4)** Kör Apple skrivbordsskrivarverktyget från HD/Program/Verktyg.

**5)** Dubbelklicka på **HP-skrivare (USB)** och klicka sedan på **OK**.

**6)** Bredvid **USB-skrivare** klickar du på **Byt**.

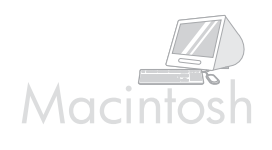

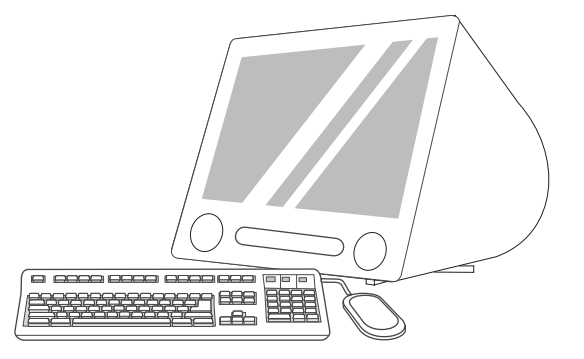

**7)** Velg skriveren, og klikk deretter på **OK**. **8)** Klikk på **Auto-oppsett** ved siden av alternativet for Postscript® Printer Description-fil (PPD), og klikk deretter på **Opprett**. **9)** Lagre skriveroppsettet. **10)** Merk skriveren på skrivebordet. **11)** Klikk på **Utskrift**-menyen, og klikk deretter på **Angi standardskriver**. **12)** Gå til trinn 16 på [side 34](#page-34-0).

**7)** Markera skrivaren och klicka sedan på **OK**. **8)** Bredvid **PPD-fil (Postscript® Printer Description)** klickar du på **Autoinställning** och sedan på **Skapa**. **9)** Spara skrivarinställningarna. **10)** Markera skrivaren på skrivbordet. **11)** Klicka på menyn **Utskrift** och därefter på **Förvald skrivare**. **12)** Gå till steg 16 på [sidan 34.](#page-34-1)

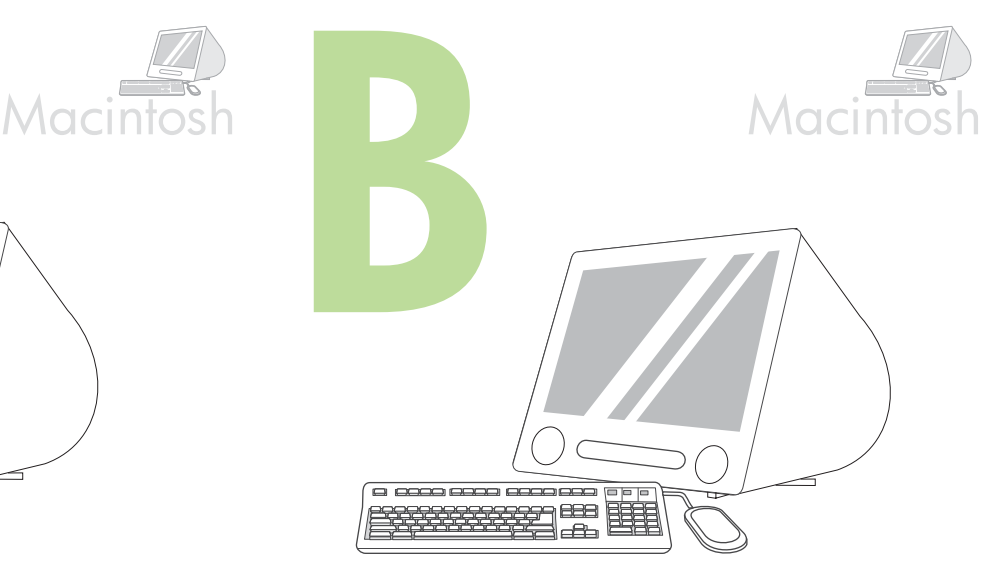

<span id="page-33-0"></span>**OS X: 1)** Kjør installasjonsprogrammet. Fullfør en enkel installering. Merk Hvis OS X og OS 9.1 (Classic) til 9.2.*x* (Classic) er installert på samme datamaskin, viser installasjonsprogrammet installasjonsalternativene for både Classic og OS X.

<span id="page-33-1"></span>**OS X: 1)** Kör installationsprogrammet. Utför en enkel installation. Obs! Om du har installerat OS X och OS 9.1 (Classic) till 9.2.*x* (Classic) på samma dator visas installationsalternativen för både Classic och OS X.

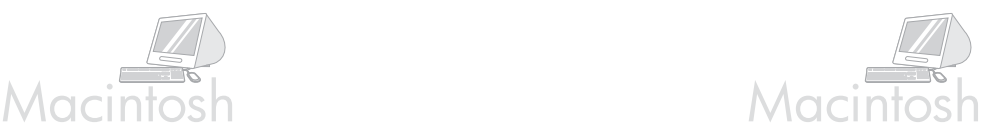

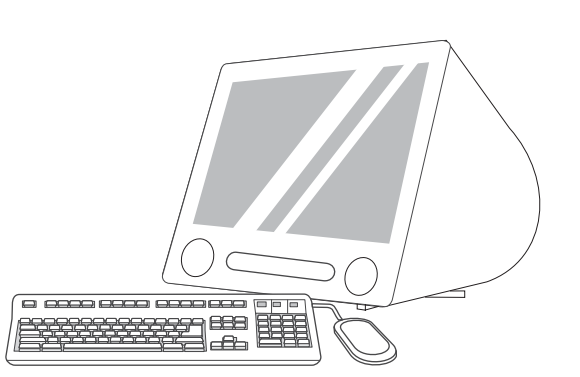

**2)** Start Utskriftssenter fra HD/Programmer/Verktøy/Utskriftssenter. **3)** Hvis skriveren vises på **skriverlisten**, sletter du skriveren. Klikk på **Legg til**. **4)** Klikk på rullegardinmenyen på neste side, og velg deretter **USB**.

**2)** Starta utskriftskontrollen från HD/Program/Verktyg/Utskriftskontroll. **3)** Radera skrivaren om den visas i **skrivarlistan**. Klicka på **Lägg till**. **4)** Klicka på den nedrullningsbara menyn på nästa sida och välj **USB**.

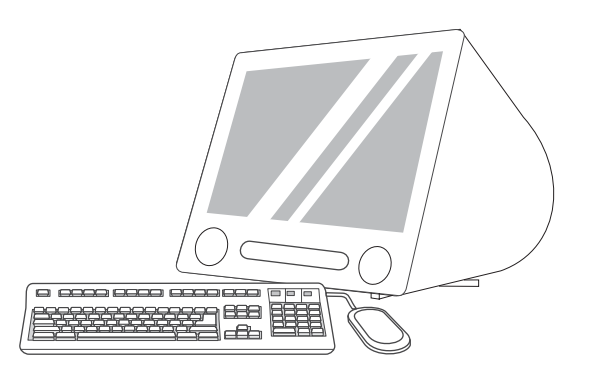

**5)** Velg **HP** på rullegardinmenyen **Skrivermodell**. **6)** Under **Modellnavn** velger du skriveren og klikker på **Legg til**. **7)** Gå til trinn 16 på [side 34.](#page-34-0)

**5)** I den nedrullningsbara menyn **Skrivarmodell väljer du** HP. **6)** Under **Modellnamn** väljer du skrivare och klickar sedan på **Lägg till**. **7)** Gå till steg 16 på [sidan 34](#page-34-1).

Islok

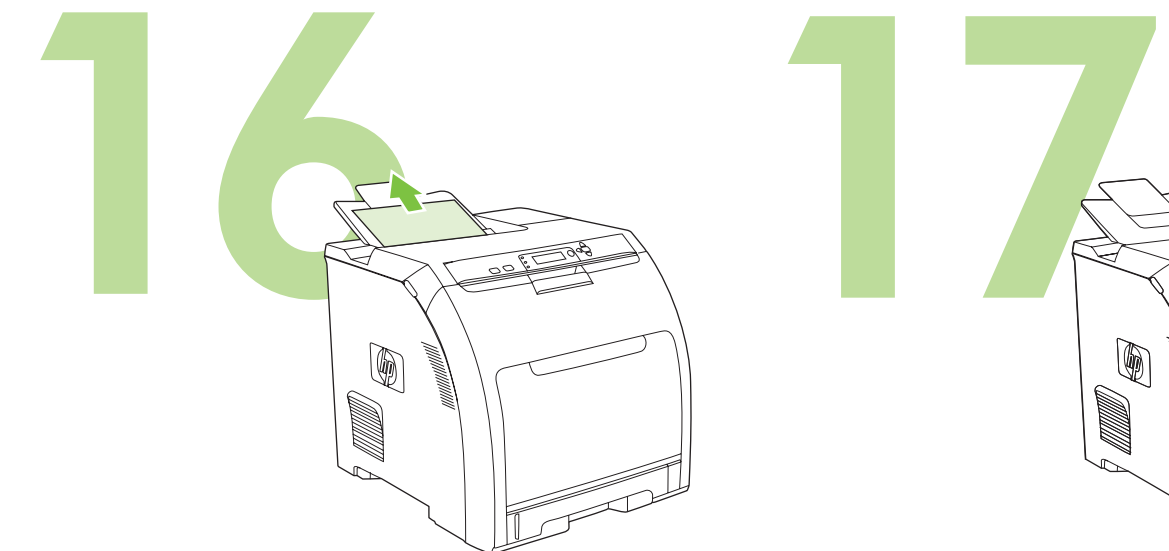

<span id="page-34-0"></span>**Test programvareinstallasjonen.** Skriv ut en side fra et hvilket som helst program for å kontrollere at programvaren er riktig installert. Merk Hvis installeringen mislyktes, installerer du programvaren på nytt.

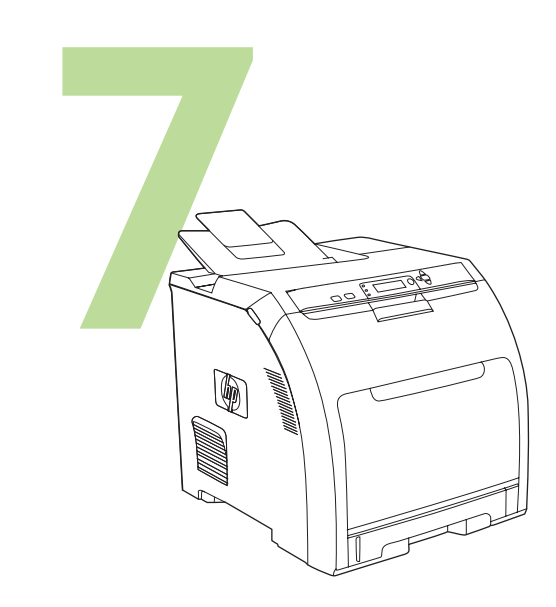

**Gratulerer!** Skriveren er klar til bruk. Brukerveiledningen ligger på CDen og i programvaren HP Enkelt skrivervedlikehold. Merk Ta vare på eskene og emballasjen i tilfelle du må transportere skriveren.

<span id="page-34-1"></span>**Testa programvaruinstallationen.** Skriv ut en sida från något program så att du kan se om programvaran är korrekt installerad. Obs! Om installationen misslyckas måste du installera om programvaran.

**Gratulerar!** Skrivaren är redo för användning. Användarhandboken hittar du på CD-skivan och i programvaran HP Easy Printer Care. Obs! Spara lådorna och förpackningsmaterialet så att du kan återanvända dem om du behöver flytta skrivaren.

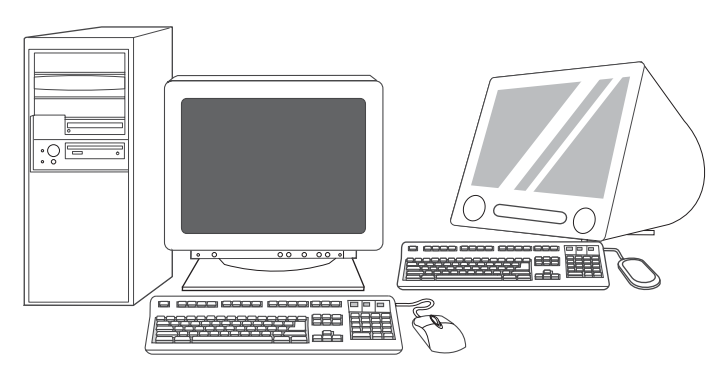

**Registrer skriveren.** Registrer deg på www.register.com. Dette er den raskeste og enkleste måten å registrere deg på, slik at du kan motta følgende informasjon: oppdateringer for teknisk støtte, forbedrede støttealternativer, ideer og måter å bruke den nye HP-skriveren på, og nyheter om teknologi som er under utvikling.

**Registrera din skrivare.** Registrera dig på www.register.hp.com. Detta är det snabbaste och enklaste sättet för dig att registrera dig och få följande information: teknisk support och uppdateringar, utökad support, idéer om nya sätt att använda HP-skrivaren och nyheter om kommande teknik.

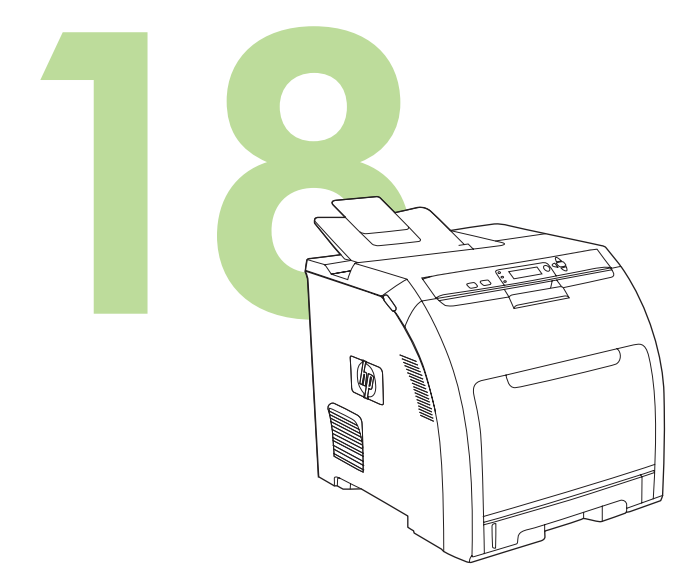

Hvis du trenger mer hjelp i forbindelse med skriveren, kan du gå til www.hp.com/support/clj3000, www.hp.com/support/clj3600, www.hp.com/ support/clj3800 eller http://instantsupport.hp.com.29

Ytterligare hjälp för skrivaren finns på www.hp.com/support/clj3000, www.hp.com/support/clj3600, www.hp.com/support/clj3800 eller http://instantsupport.hp.com.

© 2008 Hewlett-Packard Development Company, L.P.

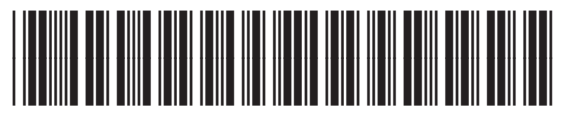

Q5982-91040